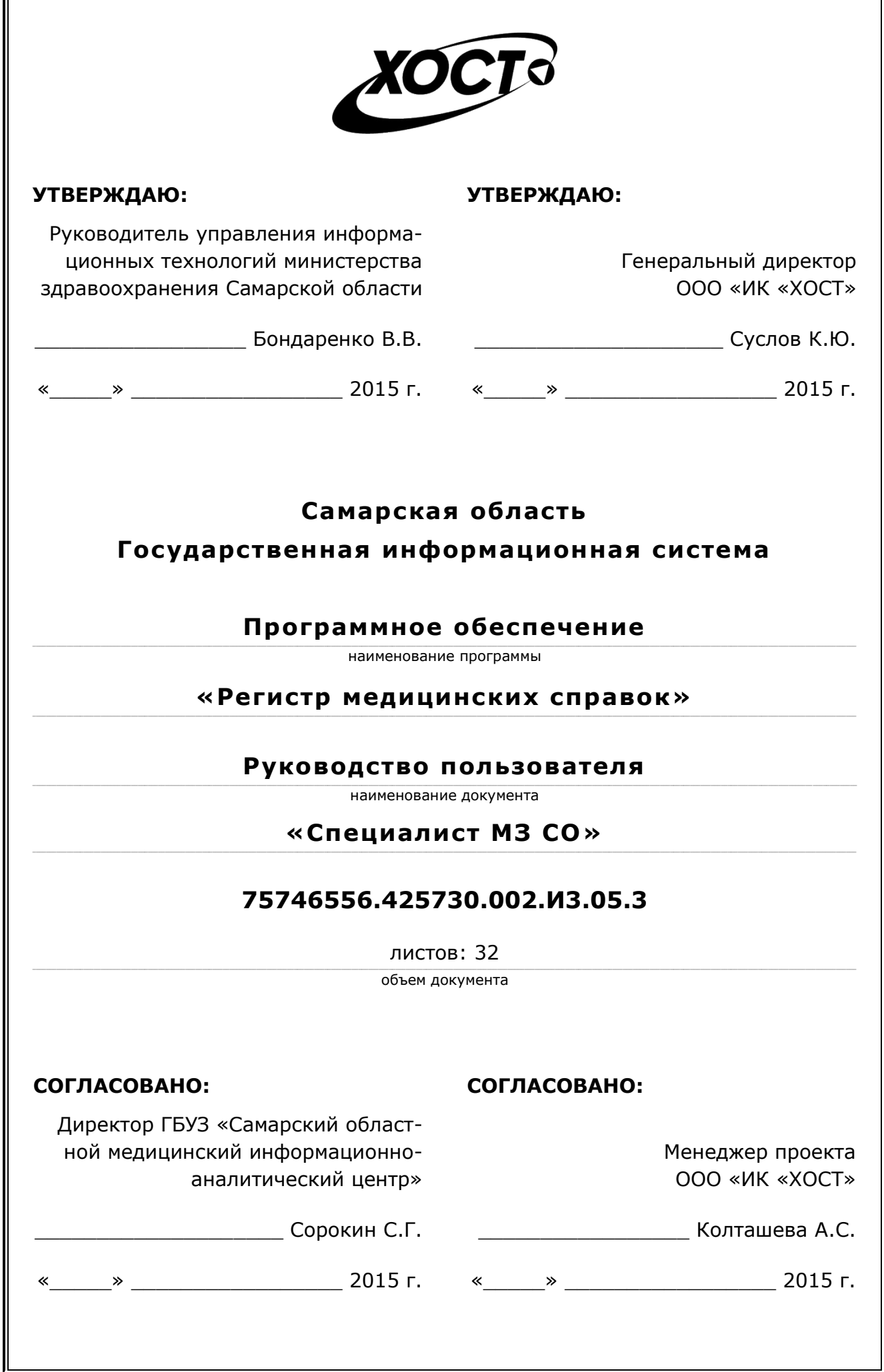

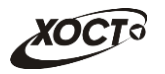

## **Аннотация**

Настоящий документ представляет собой руководство пользователя (роль «Специалист МЗ СО») программного обеспечения государственной информационной системы Самарской области «Регистр медицинских справок» (далее - ПО, система, ПО *«ǸȍȋȐșȚȘ ȔȍȌȐȞȐȕșȒȐȝ șȗȘȈȊȖȒ»*).

Документ является частью рабочей документации на ПО «Регистр медицинских справок».

Система является областным электронным регистром медицинских справок и предназначена для электронного подтверждения подлинности документа, удостоверяющего факт прохождения медицинского освидетельствования гражданином Российской Федерации, иностранным гражданином или лицом без гражданства, для проведения проверки достоверности представленных в нем сведений, контроля использования бланков строгой отчетности в МО, осуществления межведомственного электронного взаимодействия между МЗ СО и Управлением ГИБДД, между МЗ СО и УФМС.

Система является элементом комплексной информационной системы здравоохранения Самарской области как регионального фрагмента единой государственной информационной системы в сфере здравоохранения Российской Федерации.

Заказчик: Министерство здравоохранения Самарской области, г. Самара.

**Исполнитель:** Группа Компаний ХОСТ, ООО «ИК «ХОСТ», г. Екатеринбург.

Руководство пользователя разработано с учетом требований РД 50-34.698-90.

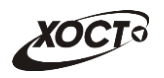

# Содержание

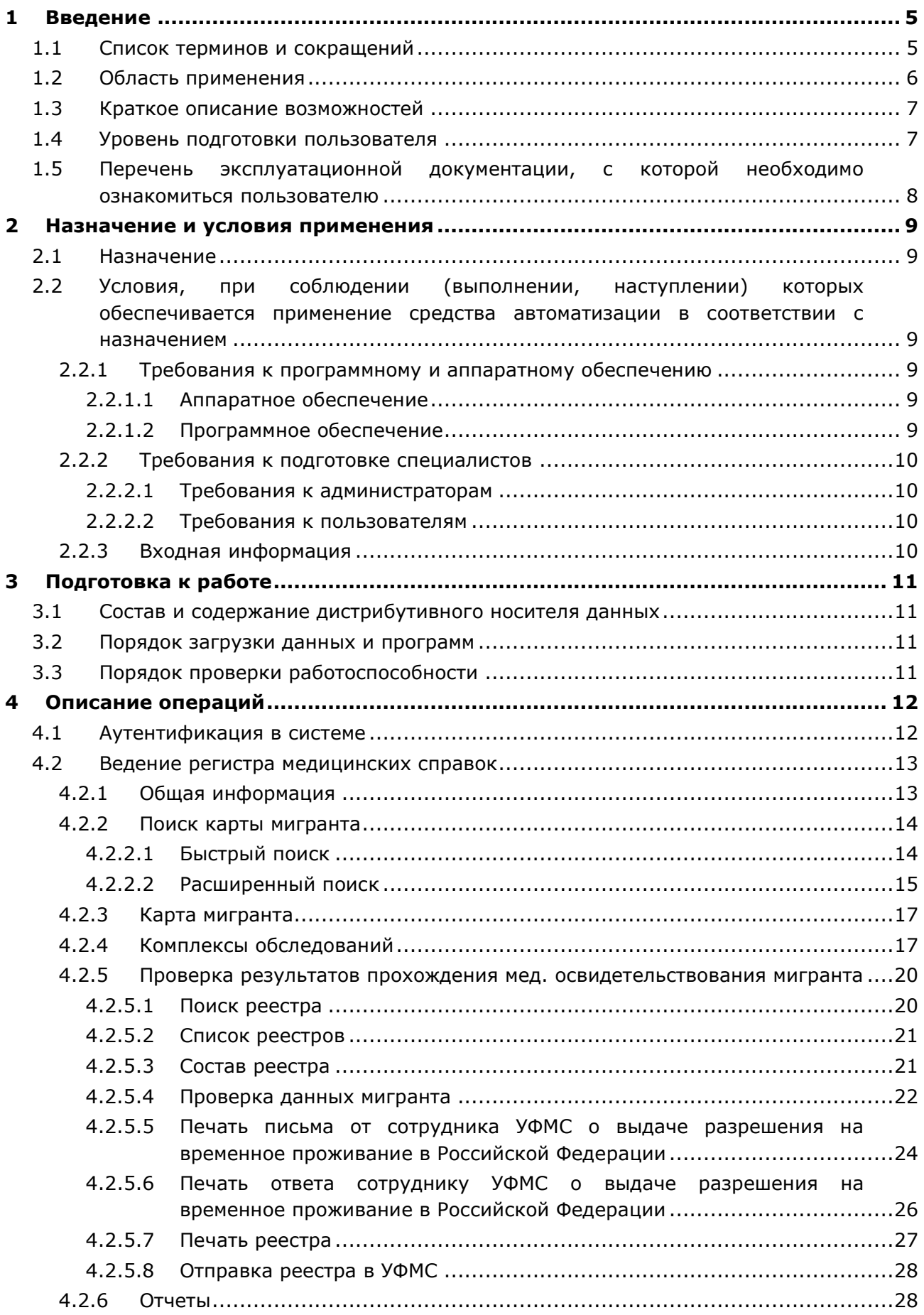

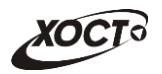

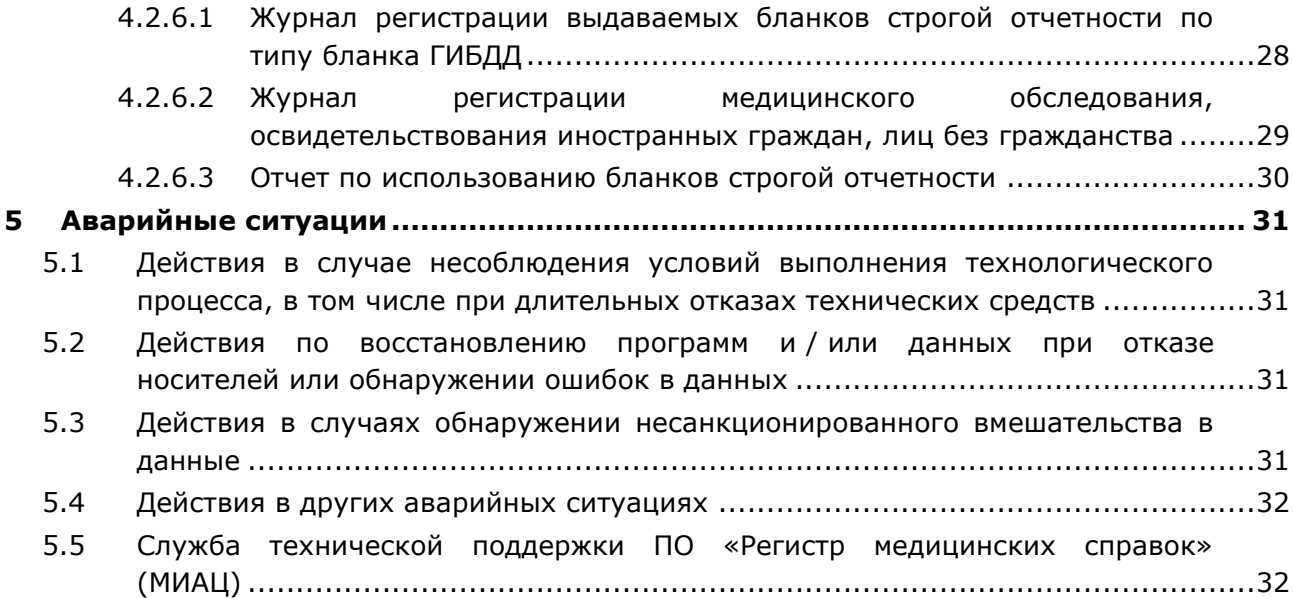

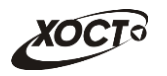

# <span id="page-4-0"></span>**1** Введение

# <span id="page-4-1"></span>1.1 Список терминов и сокращений

<span id="page-4-2"></span>Необходимые термины, сокращения и их определения отражены в таблице [1.](#page-4-2)

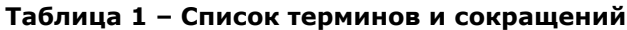

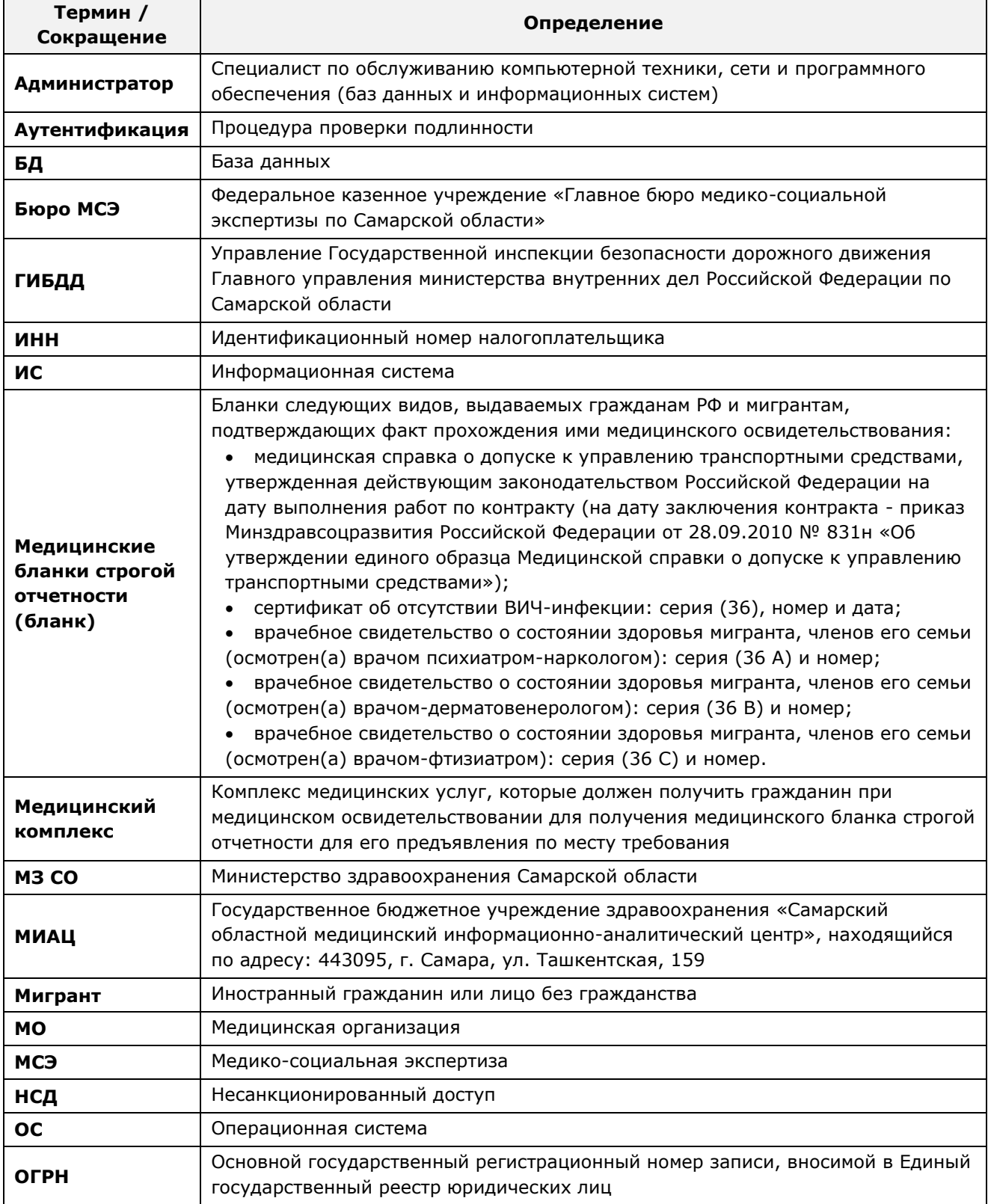

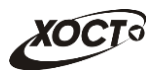

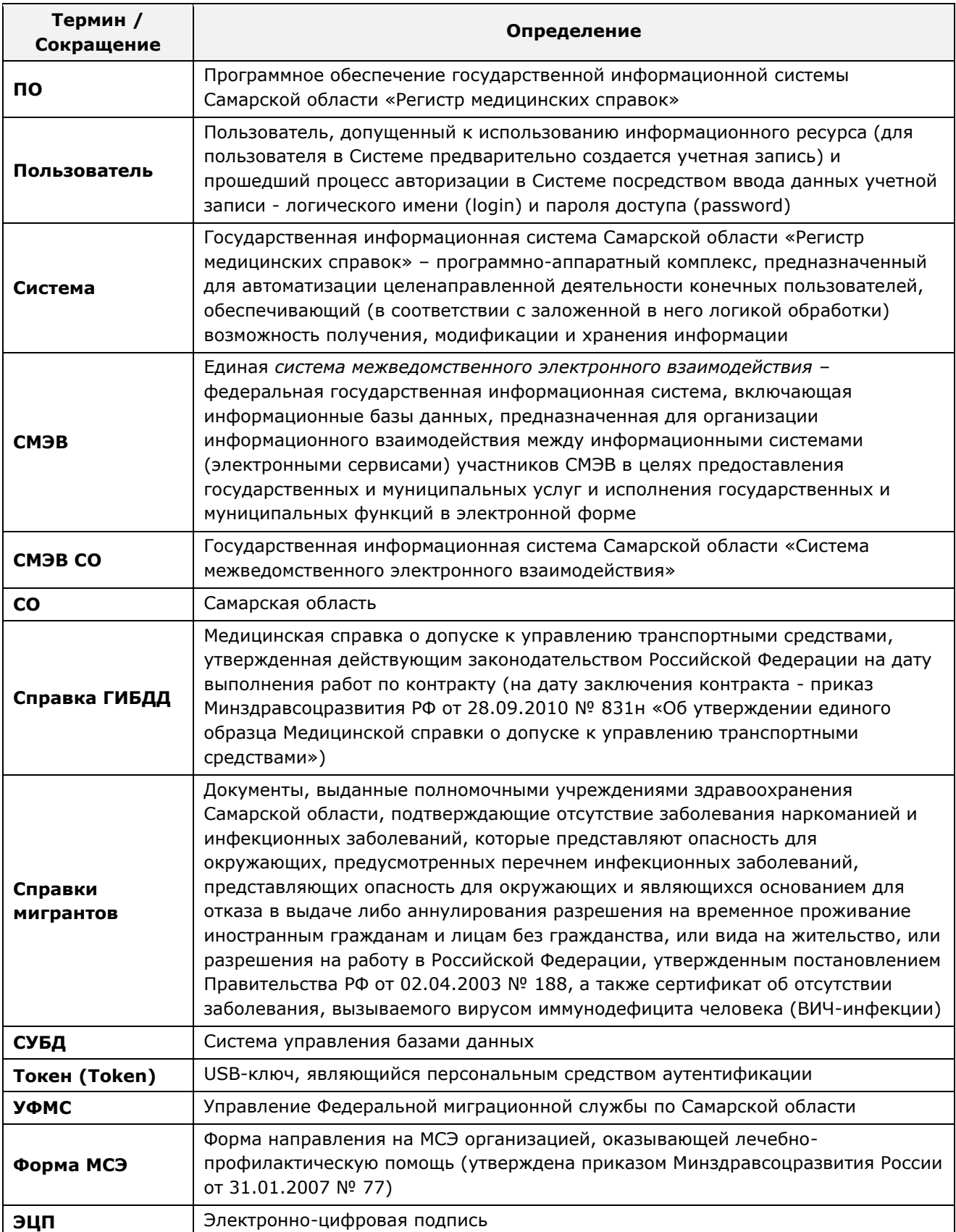

# <span id="page-5-0"></span>1.2 Область применения

Программное обеспечение «Регистр медицинских справок» (ПО «Регистр медицинских справок») государственной информационной системы Самарской области предназначено для автоматизации процессов прохождения медицинского

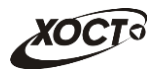

освидетельствования гражданами Российской Федерации, иностранными гражданами или лицами без гражданства в медицинских организациях Самарской области.

## <span id="page-6-0"></span>1.3 Краткое описание возможностей

Основные возможности ПО «Регистр медицинских справок», предусмотренные для пользователя с ролью «Специалист МЗ СО»:

- осуществление поиска в БД электронной карты иностранного гражданина или лица без гражданства, обратившегося в УФМС для получения разрешения на проживание в Российской Федерации;
- получение от УФМС реестров мигрантов;
- ведение (просмотр, проверка, согласование, печать) реестров мигрантов для проверки подлинности документа, подтверждающего факт прохождения медицинского освидетельствования;
- отправка согласованных реестров мигрантов в УФМС;
- печать письма от сотрудника УФМС о выдаче разрешения на временное проживание в Российской Федерации;
- печать ответного письма в УФМС о выдаче разрешения на временное проживание в Российской Федерации;
- формирование отчетов:
	- o «Журнал регистрации выдаваемых бланков строгой отчетности по типу бланка ГИБДД»;
	- ⊙ «Журнал регистрации медицинского обследования, освидетельствования иностранных граждан, лиц без гражданства»;
	- o «Отчет по использованию бланков строгой отчетности».

# <span id="page-6-1"></span>1.4 **Уровень подготовки пользователя**

Пользователь системы должен иметь опыт работы с ОС MS Windows (XP / Vista / Windows7 / Windows8).

Квалификация пользователя должна позволять:

- ориентироваться в основных деловых процессах автоматизируемого технологического процесса:
- ориентироваться в основных типах входных и выходных данных;
- выполнять стандартные процедуры в диалоговой среде ОС Windows XP / Vista / Windows7 / Windows8, Базовые навыки:
	- Навыки работы на персональном компьютере с графическим пользовательским интерфейсом (клавиатура, мышь, управление окнами и приложениями, файловая система);
	- $\circ$  пользование стандартными клиентскими программами при работе в среде Интернет (подключение к сети, доступ к веб-сайтам, навигация, работа с формами и другими типовыми интерактивными элементами);
	- ⊙ навыки использования почтовых программ (создание, отправка и получение e-mail);
	- $\circ$  знание основ и применение правил информационной безопасности;
	- Знание принципов организации процесса подготовки и публикации материалов:

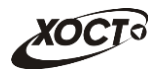

выполнять стандартные процедуры, определенные в системе «Регистр медицинских справок» для ввода исходной информации и получения информации из БД.

# <span id="page-7-0"></span>1.5 Перечень эксплуатационной документации, с которой необходимо ознакомиться пользователю

Для общего понимания процедуры работы с системой пользователю достаточно ознакомиться со следующими документами перед началом работы:

- настоящий документ;
- документ «Руководство пользователя по обеспечению информационной безопасности»;
- документ «Общее описание системы».

В эксплуатационных документах применяются текстовые блоки (контейнеры, врезки), располагающиеся непосредственно до или после описания тех действий, к которым они относятся. Виды блоков:

**ИМИ ВЛОК Внимание** – предостережения, предупреждения о неочевидных или неожиданных, возможных негативных последствиях действий пользователя, критически важные сведения, пренебрежение которыми может привести к ошибкам.

**Блок** *Примечание* – полезные дополнительные сведения, советы, справка и рекомендации.

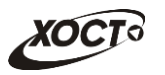

# <span id="page-8-0"></span>**2 Назначение и условия применения**

# <span id="page-8-1"></span>**2.1 Назначение**

Программное обеспечение «Регистр медицинских справок» предназначено для достижения следующих целей:

- 1) электронное подтверждение подлинности документа, удостоверяющего факт прохождения медицинского освидетельствования гражданином Российской Федерации, иностранным гражданином или лицом без гражданства и проведения проверки достоверности представленных в нем сведений;
- 2) контроль использования бланков строгой отчетности в медицинских организациях;
- 3) организация межведомственного электронного взаимодействия между министерством здравоохранения Самарской области и Управлением ГИБДД Главного управления Министерства внутренних дел Российской Федерации по Самарской области, между министерством и УФМС Российской Федерации по Самарской области.

# <span id="page-8-2"></span>**2.2 Условия, при соблюдении (выполнении, наступлении) которых ȖȉȍșȗȍȟȐȊȈȍȚșȧ ȗȘȐȔȍȕȍȕȐȍ șȘȍȌșȚȊȈ ȈȊȚȖȔȈȚȐȏȈȞȐȐ Ȋ șȖȖȚȊȍȚșȚȊȐȐ ș ȕȈȏȕȈȟȍȕȐȍȔ**

#### <span id="page-8-3"></span>**2.2.1 ǺȘȍȉȖȊȈȕȐȧ Ȓ ȗȘȖȋȘȈȔȔȕȖȔț Ȑ ȈȗȗȈȘȈȚȕȖȔț ȖȉȍșȗȍȟȍȕȐȦ**

#### <span id="page-8-4"></span>**2.2.1.1 ǨȗȗȈȘȈȚȕȖȍ ȖȉȍșȗȍȟȍȕȐȍ**

Для работы системы рабочее место пользователя должно иметь следующую конфигурацию (или лучше):

- системный блок:
	- $\circ$  процессор Intel Pentium 4 2000 МГц (или эквивалент) и выше;
	- ⊙ оперативная память 512 Мб и больше;
	- o Ethernet 10/100;
	- ⊙ жесткий диск 20 Гб и больше;
- клавиатура;
- мышь:
- монитор 17" (разрешение 1024x768).

#### <span id="page-8-5"></span>**2.2.1.2 Программное обеспечение**

Для корректной работы системы рабочее место пользователя должно быть оснащено следующим типовым программным обеспечением:

- операционная система: Microsoft Windows XP / Vista / Windows 7 / Windows 8 / Linux / Mac OS X;
- интернет-браузер: Microsoft Internet Explorer 8.0 и выше (либо Firefox 3.0 и выше, Opera 9.0 и выше, Chrome 10.0 и выше);
- программное обеспечение для просмотра электронных документов формата \*.pdf;

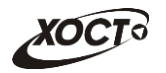

- программное обеспечение MS Office (для работы с электронными документами  $\phi$ ормата \*.xls);
- антивирусное программное обеспечение.

#### <span id="page-9-0"></span>**2.2.2 ǺȘȍȉȖȊȈȕȐȧ Ȓ ȗȖȌȋȖȚȖȊȒȍ șȗȍȞȐȈȓȐșȚȖȊ**

#### <span id="page-9-1"></span>**2.2.2.1 • Требования к администраторам**

Лица, исполняющие обязанности администраторов, должны иметь практические навыки администрирования операционных систем, СУБД, программных продуктов, обеспечивающих информационное взаимодействие, а также специальных программных средств, используемых для целей безопасности и защиты информации от НСД.

#### <span id="page-9-2"></span>**2.2.2.2 ǺȘȍȉȖȊȈȕȐȧ Ȓ ȗȖȓȤȏȖȊȈȚȍȓȧȔ**

К пользователям относятся специалисты МЗ СО Самарской области, которые выполняют следующие функции:

- проверка медицинских справок, выданных мигранту;
- взаимодействие с УФМС в электронном виде по вопросу предоставления информации по мигранту для выдачи разрешения на временное проживание в Российской Федерации.

Пользователь обеспечивает технологический процесс функционирования ПО «Регистр медицинских справок» на уровне МЗ СО Самарской области.

Эксплуатация системы должна проводиться персоналом, предварительно прошедшим инструктаж. Уровень подготовки пользователя должен соответствовать обязательным навыкам, приведенным в п. [1.4.](#page-6-1)

### <span id="page-9-3"></span>**2.2.3 ǪȝȖȌȕȈȧ ȐȕȜȖȘȔȈȞȐȧ**

Перед началом работы для каждого пользователя системы администратором заводится учетная запись. Имя пользователя и соответствующий пароль необходимы для входа в систему и получения доступа к её функциональности.

Альтернативой стандартного способа осуществления доступа в систему является наличие персонального USB-ключа / токена, который используется пользователем для аутентификации и в дальнейшем необходим для формирования ЭЦП. Подробную информацию см. в документе «Руководство пользователя по обеспечению информационной безопасности».

В процессе функционирования ПО «Регистр медицинских справок» основным источником информации для пользователя являются следующие данные:

- персональные данные гражданина, обратившегося в УФМС;
- данные о существующих заключениях медицинских комплексов обследований;
- сведения о бланках строгой отчетности;
- сведения из УФМС.

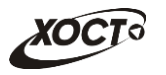

# <span id="page-10-0"></span>**3 Подготовка к работе**

#### <span id="page-10-1"></span>**3.1 ǹȖșȚȈȊ Ȑ șȖȌȍȘȎȈȕȐȍ ȌȐșȚȘȐȉțȚȐȊȕȖȋȖ ȕȖșȐȚȍȓȧ ȌȈȕȕȣȝ**

Основная функциональность ПО «Регистр медицинских справок» представлена в виде web-интерфейса и не требует установки на локальный компьютер пользователя какого-либо программного обеспечения.

Внимание! Для полнофункциональной работы ПО «Регистр медицинских справок» на персональном компьютере пользователя должно быть установлено и настроено специальное программное обеспечение - шифровальные (криптографические) средства, используемые для авторизации в системе и для создания ЭШП сообщений. Пользователь должен иметь USB-ключ, являющийся персональным средством аутентификации (токен), а также актуальный сертификат квалифицированной ЭЦП. Данный сертификат выдается авторизованным удостоверяющим центром и подтверждает принадлежность ЭЦП к конкретному пользователю, уполномоченному пля работы в системе.

Процедура установки криптомодуля, а также работа с токеном и сертификатом ЭЦП описаны в документе «Руководство пользователя по обеспечению информационной безопасности».

#### <span id="page-10-2"></span>З.2 Порядок загрузки данных и программ

Загрузка системы, выполненной по технологии «клиент-сервер», осуществляется автоматически через Интернет-браузер. Для начала информационного диалога достаточно указать адрес сайта системы в строке адреса браузера, после чего ввести имя пользователя и соответствующий пароль.

```
http://141.0.177.154:8080/ - Тестовый стенд (используется для обучения и
проверки работоспособности версий).
http://141.0.177.154:6363/ - Рабочий стенд (В сети ТМС -
http://10.2.22.33:6363/).
```
### <span id="page-10-3"></span>3.3 Порядок проверки работоспособности

В строке адреса Интернет-браузера пользователю необходимо ввести адрес сайта системы, после чего ввести имя пользователя и соответствующий пароль. В случае работоспособности ПО, на данном шаге будет открыта страница авторизации системы.

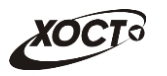

# <span id="page-11-0"></span>**4** Описание операций

## <span id="page-11-1"></span>**4.1 ǨțȚȍȕȚȐȜȐȒȈȞȐȧ Ȋ șȐșȚȍȔȍ**

Страница аутентификации пользователя ПО «Регистр медицинских справок» представлена на рисунке [1.](#page-11-2)

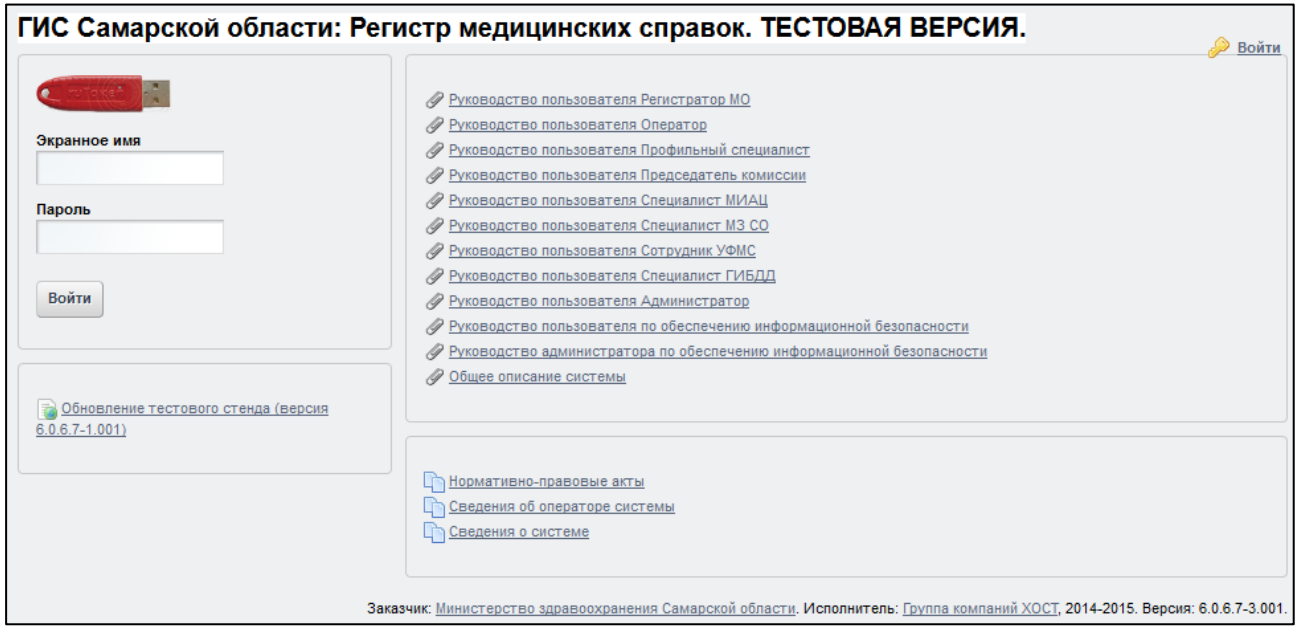

<span id="page-11-2"></span>Рисунок 1 - Страница аутентификации

<span id="page-11-3"></span>Описание элементов страницы аутентификации приведено в таблице [2.](#page-11-3)

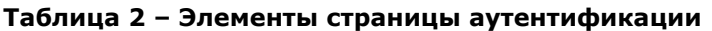

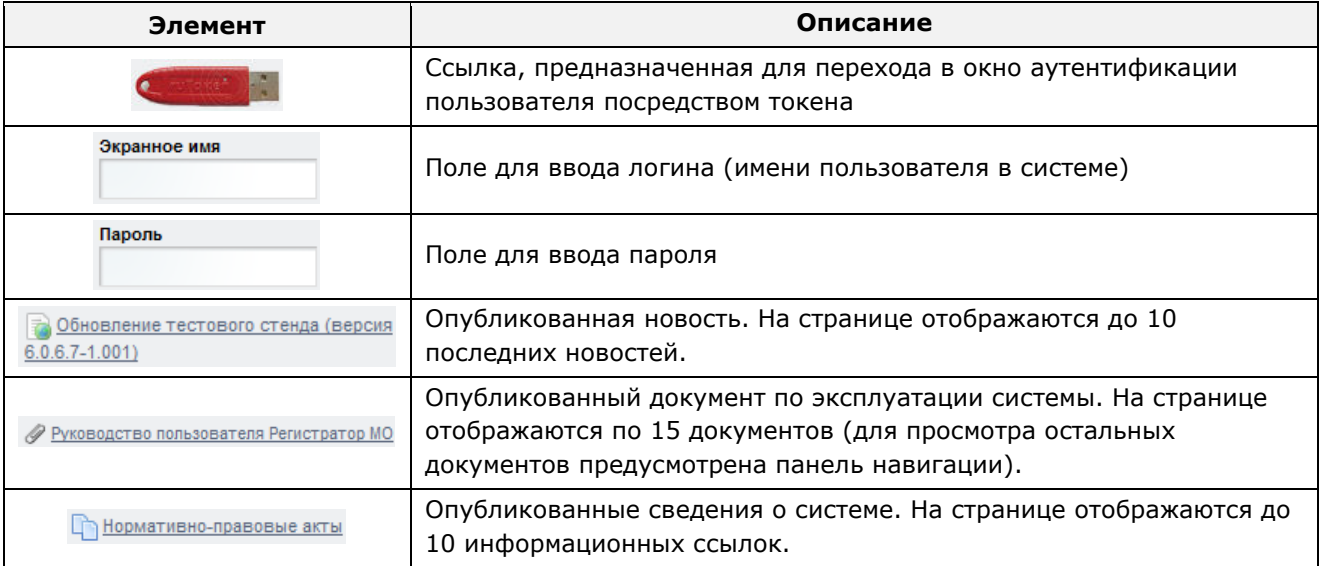

Чтобы прочитать новость, нажмите на одноименную ссылку.

Чтобы загрузить документ, нажмите на одноименную ссылку. Далее в окне, содержащем информацию о документе, будет предусмотрена возможность скачать выбранный документ для дальнейшего ознакомления.

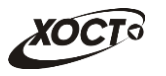

Чтобы **авторизоваться в системе**, введите логин и пароль в соответствующие поля. После ввода данных нажмите на кнопку

Если идентификационные данные введены неверно, то система выдаст предупреждающее сообщение: «Вы ввели неверные данные. Пожалуйста попробуйте еще раз».

После успешного входа в систему автоматически откроется представленная на рисунке [2](#page-12-2) стартовая страница системы (см. п. [4.2\)](#page-12-0).

Внимание! Введенные данные, идентифицирующие учетную запись (логин и пароль) должны храниться втайне. Пользователь несет ответственность за неразглашение информации.

Чтобы завершить сеанс работы, в любой момент в выпадающем списке в правой верхней части окна (системное меню) щелкните мышью на ссылку Выйти.

### <span id="page-12-0"></span>**4.2 ǪȍȌȍȕȐȍ ȘȍȋȐșȚȘȈ ȔȍȌȐȞȐȕșȒȐȝ șȗȘȈȊȖȒ**

#### <span id="page-12-1"></span>**4.2.1 ǶȉȡȈȧ ȐȕȜȖȘȔȈȞȐȧ**

Интерфейс стартовой страницы ПО «Регистр медицинских справок» представлен на рисунке [2.](#page-12-2)

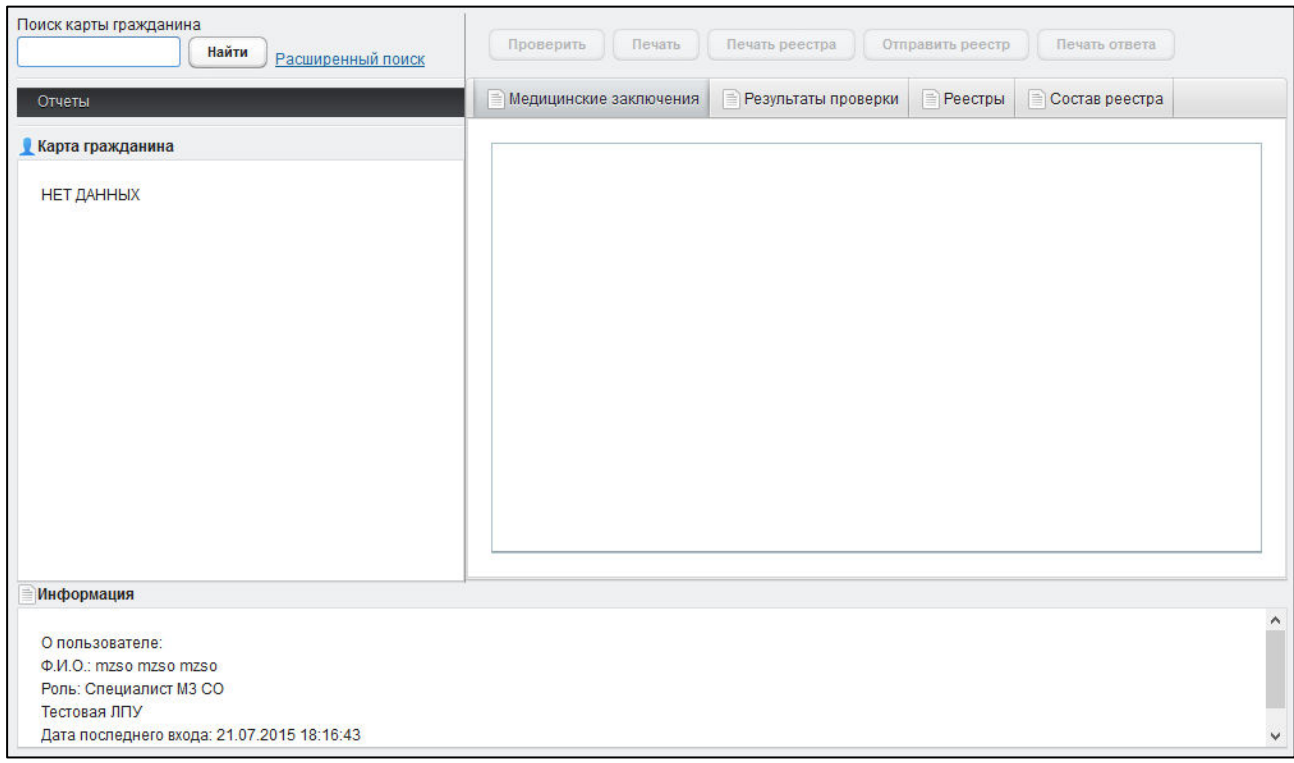

#### <span id="page-12-2"></span>Рисунок 2 – Стартовая страница системы

На текущей странице отображаются следующие элементы:

- область поиска записей карт граждан (быстрый и расширенный тип поиска);
- раздел Карта гражданина (данные о мигранте);
- раздел Отчеты;

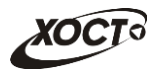

- вкладка Результаты поиска (карты граждан в БД системы, удовлетворяющие заданным критериям поиска);
- вкладка Медицинские заключения (список исследований и медицинских заключений, отнесенных к соответствующему комплексу обследований);
- вкладка Результаты проверки (список записей реестров для выбранного мигранта, отправленного на проверку в МЗ СО, а также соответствующий статус проверки);
- вкладка *Реестры* (список отправленных на проверку в МЗ СО реестров);
- вкладка Состав реестра (список мигрантов в текущем реестре);
- информация о пользователе (ФИО, дата входа в систему, проч.);
- информация об обследовании / комплексе обследований.

В системе предусмотрены следующие операции:

- 1) поиск карты мигранта (см. п. [4.2.2\)](#page-13-0);
- 2) просмотр карты мигранта (см. п. [4.2.3\)](#page-16-0);
- 3) просмотр информации о комплексах обследований (см. п. [4.2.4\)](#page-16-1);
- 4) проверка результатов прохождения мед. освидетельствования мигранта (см.  $n. 4.2.5$ :
	- а) поиск реестра (см. п. [4.2.5.1\)](#page-19-1);
	- б) просмотр списка реестров (см. п. [4.2.5.2\)](#page-20-0);
	- в) просмотр реестра (см. п. [4.2.5.3\)](#page-20-1);
	- г) проверка данных мигранта (см. п. [4.2.5.4\)](#page-21-0);
	- д) печать письма от сотрудника УФМС о выдаче разрешения на временное проживание в Российской Федерации (см. п. [4.2.5.5\)](#page-23-0);
	- е) печать ответного письма сотруднику УФМС о выдаче разрешения на временное проживание в Российской Федерации (см. п. [4.2.5.6\)](#page-25-0);
	- ж) печать реестра (см. п. [4.2.5.7\)](#page-26-0);
	- з) отправка реестра в УФМС (см. п. [4.2.5.8\)](#page-27-0).
- 5) формирование отчетности (см. п. [4.2.6\)](#page-27-1).

### <span id="page-13-0"></span>**4.2.2 ǷȖȐșȒ ȒȈȘȚȣ ȔȐȋȘȈȕȚȈ**

#### <span id="page-13-1"></span>4.2.2.1 **Быстрый поиск**

Чтобы осуществить «быстрый» поиск карты мигранта или бланка строгой отчетности, выполните следующие действия:

- 1) На стартовой странице системы (см. рисунок [2](#page-12-2)) в поле «Поиск карты гражданина» введите соответствующее значение для выбранного параметра поиска:
	- а) номер миграционной карты мигранта;
	- б) *фамилия, имя, отчество* мигранта;
	- в) номер бланка строгой отчетности (сертификата) в формате «**c+N**º **бланка»**, например: *с0001*.

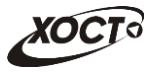

Чтобы отобразить все карты граждан, введите символ «%».

- 2) Нажмите на кнопку <sup>(найти</sup>). В случае если в системе будет найдена конкретная миграционная карта, то будет автоматически открыта соответствующая электронная карта гражданина. В случае если в системе будет найдена одна или несколько записей ФИО, удовлетворяющих заданному критерию поиска, то на вкладке Результаты поиска отобразится список электронных карт граждан. В случае если в системе будет найден один или несколько *бланков строгой отчетности*, то на вкладке Результаты поиска отобразится список бланков граждан (вне зависимости от заключения комиссии).
- 3) Чтобы из вкладки Результаты поиска открыть электронную карту мигранта, дважды щелкните левой клавишей мыши на требуемую запись.

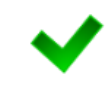

Чтобы выполнить сортировку записей таблицы по необходимым полям, щелкните мышью на соответствующий столбец. Для изменения порядка сортировки выполните данную процедуру ещё раз.

#### <span id="page-14-0"></span>4.2.2.2 Расширенный поиск

Системой предусмотрена возможность отфильтровать карты мигрантов по следующим параметрам:

- фамилия;
- имя;
- отчество;
- дата рождения;
- серия документа, удостоверяющего личность;
- номер документа, удостоверяющего личность;
- дата выдачи документа, удостоверяющего личность;
- тип бланка строгой отчетности;
- серия бланка строгой отчетности;
- номер бланка строгой отчетности (диапазон задается в полях «Номер с», «Номер по»);
- серия миграционной карты:
- номер миграционной карты.

Чтобы осуществить расширенный поиск карты мигранта, выполните следующие действия:

- 1) На стартовой странице системы (см. рисунок [2\)](#page-12-2) щелкните мышью на ссылку Расширенный поиск. Откроется окно Расширенный поиск карты гражданина, представленное на рисунке [3.](#page-15-0)
- 2) Выберите желаемый критерий поиска и перейдите на соответствующую вкладку:
	- а) *По ФИО и дате рождения*;
	- б) По документу, удостоверяющему личность;

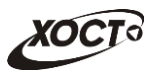

- в) По номеру бланка;
- г) По миграционной карте.

|                   | Расширенный поиск карты гражданина |                                        |                        |                       |       |                        |             |
|-------------------|------------------------------------|----------------------------------------|------------------------|-----------------------|-------|------------------------|-------------|
|                   |                                    |                                        |                        |                       |       |                        |             |
|                   | По ФИО и дате рождения             | По документу, удостоверяющему личность | По номеру бланка       | По миграционной карте |       |                        |             |
|                   |                                    |                                        |                        |                       |       |                        |             |
| Фамилия           | Имя<br>Отчество                    | Дата рождения                          | Найти<br>Очистить поля |                       |       |                        |             |
|                   |                                    |                                        |                        |                       |       |                        |             |
| Результаты поиска |                                    |                                        |                        |                       |       |                        |             |
| ID                | <b>ФАМИЛИЯ</b>                     | имя                                    | ОТЧЕСТВО               | ДАТА РОЖДЕНИЯ         | СЕРИЯ | <b>НОМЕР ДОКУМЕНТА</b> | ДАТА ВЫДАЧИ |
| 114               | Иванов                             | Иван                                   | Петрович               | 10.10.2001            | 111   | 1111                   | 10.10.2051  |
| 115               | Агапова                            | Наталья                                | Сергеевна              | 12.12.1983            | 7202  | 738244                 | 02.02.2001  |
| 116               | Чапова                             | Наталья                                | Сергеевна              | 12.12.1983            | 7202  | 738244                 | 02.02.2001  |
| 117               | Чапова1                            | Наталья                                | Сергеевна              | 12.12.1983            | 7202  | 738244                 | 02.02.2001  |
| 118               | Бычкова                            | Мария                                  | Геннадьевна            | 08.08.1986            | 3738  | 376258                 | 10.10.2000  |
| 119               | Букин                              | Виталий                                | Валериевич             | 01.01.1960            | 3524  | 375248                 | 01.06.2000  |
| 123               | Агапова1                           | Наталия                                | Сергеевна              | 12.12.1983            | 7202  | 738244                 | 02.02.2001  |
| 124               | Букин                              | Виталий                                | Валериевич             | 01.01.1960            | 3524  | 375248                 | 01.06.2000  |
| 125               | Агапова2                           | Наталия                                | Сергеевна              | 12.12.1983            | 7202  | 738244                 | 02.02.2001  |
| 128               | <b>АГАПОВА</b>                     | <b>НАТАЛИЯ</b>                         | <b>CEPFEEBHA</b>       | 12.12.1983            | 7202  | 738244                 | 02.02.2001  |
| 129               | <b>AGDASFDS</b>                    | <b>DASGFDFD</b>                        |                        | 28.09.2015            |       | 4324                   | 05.10.2015  |
| 130               | AAAAAAAAAAAAAA                     | AAAAAAAAAAAAAA                         |                        | 28.09.2015            |       | 334                    | 29.09.2015  |
| 131               | <b>KOHEB</b>                       | <b>ВЛАДИМИР</b>                        | <b>ВЛАДИМИРОВИЧ</b>    | 01.01.1983            | 123   | 12323322               | 02.09.2014  |

<span id="page-15-0"></span>Рисунок 3 – Расширенный поиск карты гражданина

- 3) Введите необходимые параметры поиска в соответствующих полях для фильтрации.
	- В системе предусмотрена возможность указать различные параметры поиска из вкладок «По ФИО и дате рождения» и «По документу, удостоверяющему личность» одновременно.

На вкладке «По номеру бланка» в полях *Номер с и Номер по* укажите как минимум 3 первых числа номера бланка. После этого будет предоставлена возможность выбрать данные из выпадающего списка.

4) Нажмите на кнопку Найти В таблице отобразятся только попавшие в фильтр записи.

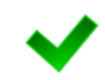

Чтобы выполнить сортировку записей таблицы по необходимым полям, щелкните мышью на соответствующий столбец. Для изменения порядка сортировки выполните данную процедуру ещё раз.

5) Чтобы открыть требуемую карту, дважды щелкните на неё левой кнопкой мыши.

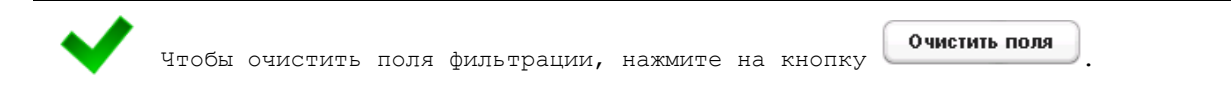

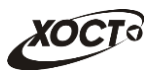

## <span id="page-16-0"></span>**4.2.3** Карта мигранта

После осуществления поиска карты (см. п. [4.2.2](#page-13-0)) данные мигранта отображаются на стартовой странице (см. рисунок [2](#page-12-2)) в разделе Карта гражданина в следующем виде:

- Фамилия, Имя, Отчество мигранта;
- *Пол* мигранта;
- Дата рождения;
- Гражданство мигранта;
- Страна, из которой прибыл мигрант;
- Адрес проживания (выпадающий список):
	- o *ǴțȕȐȞȐȗȈȓȤȕȖȍ ȖȉȘȈȏȖȊȈȕȐȍ*;
	- o *ǵȈșȍȓȍȕȕȣȑ ȗțȕȒȚ*;
	- <sub>o</sub> Улица;
	- ⊙ Дом, корпус, квартира;
- Адрес регистрации (выпадающий список):
	- o *ǴțȕȐȞȐȗȈȓȤȕȖȍ ȖȉȘȈȏȖȊȈȕȐȍ*;
	- o *ǵȈșȍȓȍȕȕȣȑ ȗțȕȒȚ*;
	- <sub>o</sub> Улица;
	- **o** Дом, корпус, квартира;
- Документ, удостоверяющий личность:
	- **o** *Tип* документа;
	- **o** *Серия* и *Номер* документа;
	- **o** Дата выдачи документа;
	- ⊙ Срок действия документа;
- Данные карты в БД системы (выпадающий список):
	- o *ǬȈȚȈ ȘȍȋȐșȚȘȈȞȐȐ Ȋ БǬ*;
	- ⊙ *Регистратор* (данные регистратора МО);
	- ⊙ *Учреждение*;
	- ⊙ Изменения внес (данные пользователя, изменившего карту);
	- ⊙ *Дата последнего изменения в БД*.

### <span id="page-16-1"></span>4.2.4 Комплексы обследований

В системе в настоящий момент предусмотрено прохождение мигрантами следующих комплексов обследований:

- СПИД (ВИЧ-инфекция);
- туберкулез;
- инфекции;
- наркомания.

Чтобы отобразить информацию о комплексах обследований, осуществите поиск карты мигранта (см. п. [4.2.2\)](#page-13-0).

Структура данных для комплексов обследований (вкладка Медицинские заключения, рисунок [4](#page-17-0)) выполнена в виде иерархического дерева. Элементы комплекса обследований – это исследования, содержащие в себе перечни мероприятий,

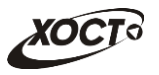

необходимых для прохождения мигрантом в мед. учреждении. Каждый элемент дерева можно развернуть для просмотра подпунктов (если такие существуют), а также свернуть, чтобы их скрыть.

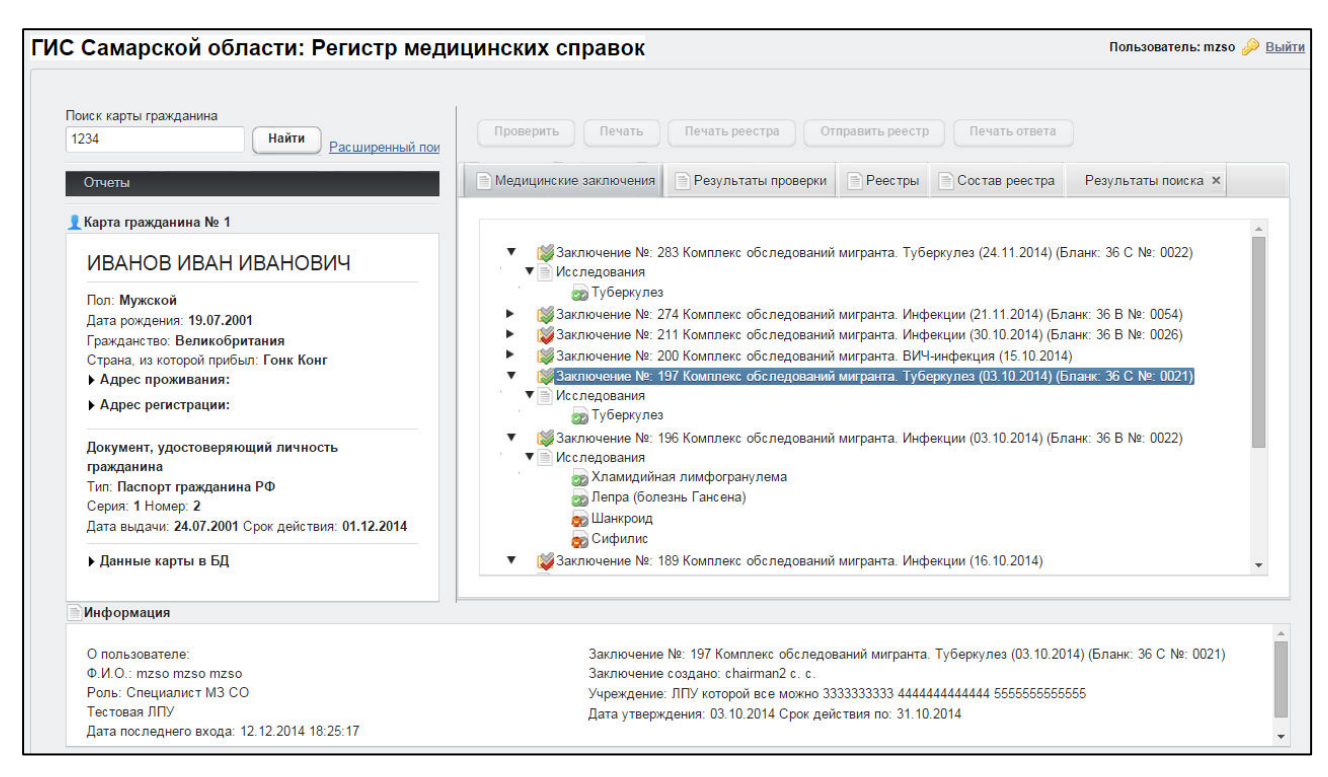

<span id="page-17-0"></span>Рисунок 4 - Медицинские заключения

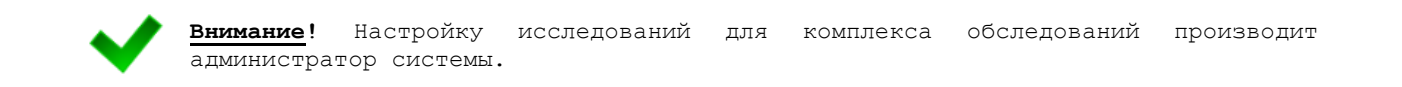

Чтобы отобразить сведения о каком-либо комплексе обследований, щелкните мышью на соответствующий родительский элемент списка. На панели Информация появятся данные о мед. заключении (в зависимости от состояния на текущий момент времени):

- наименование медицинского комплекса;
- номер, описание заключения, данные бланка строгой отчетности;
- пользователь, создавший заключение;
- учреждение, в котором создано заключение;
- дата утверждения заключения, срок действия заключения;
- примечание (при наличии).

Чтобы отобразить сведения о каком-либо исследовании, щелкните мышью на соответствующий дочерний элемент списка. На панели Информация появятся следующие данные об обследовании:

- название обследования;
- ФИО специалиста;
- дата обследования;
- результат;

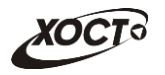

• бланк строгой отчетности / сертификат (при наличии отрицательного результата).

В таблице [3](#page-18-0) приведены пояснения к иконкам для иерархического дерева комплексов обследований мигранта.

#### <span id="page-18-0"></span>Таблица 3 - Иконки иерархического дерева комплексов обследований мигранта

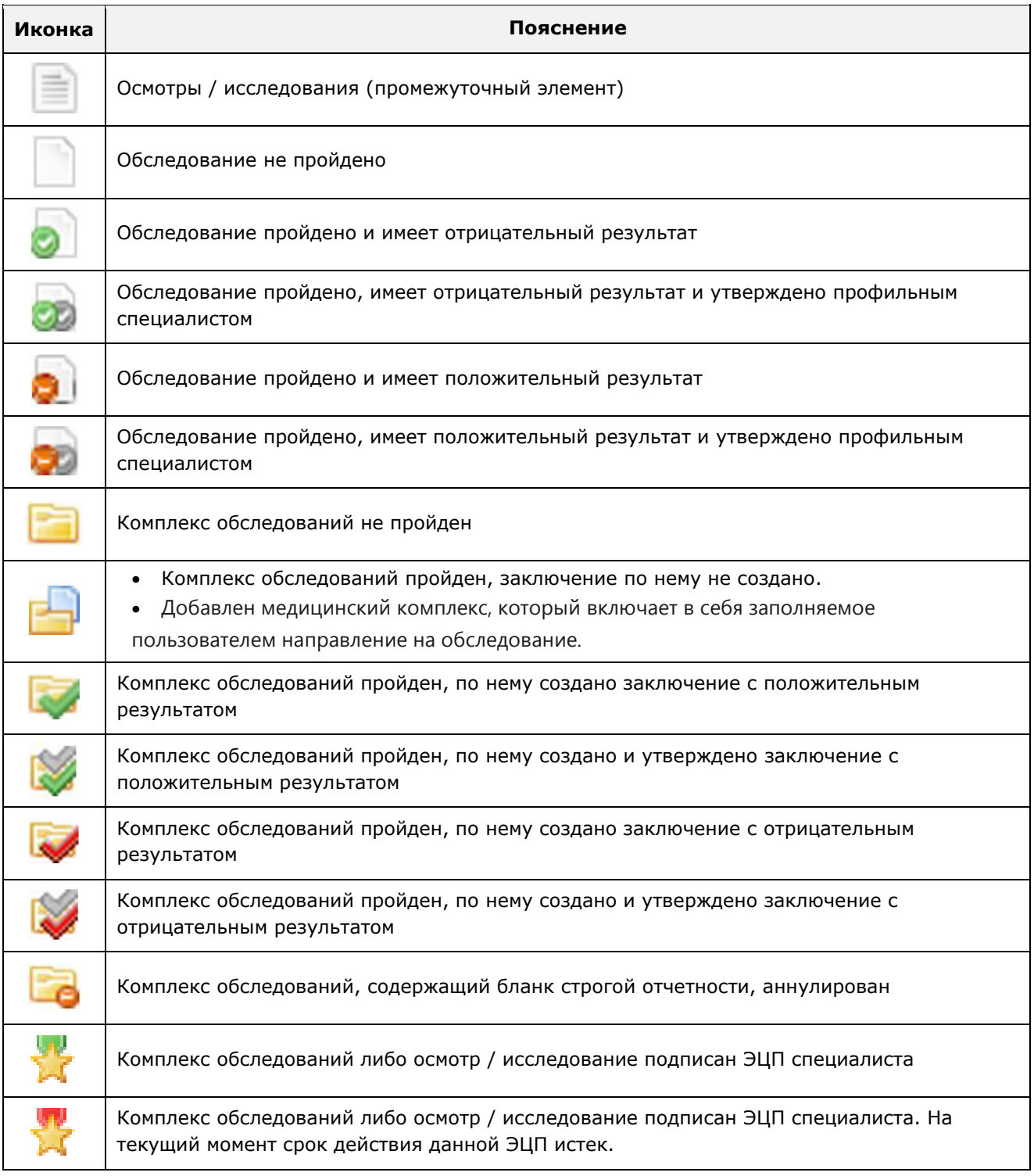

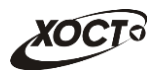

# <span id="page-19-0"></span>4.2.5 Проверка результатов прохождения мед. освидетельствования **ȔȐȋȘȈȕȚȈ**

#### <span id="page-19-1"></span>**4.2.5.1 ǷȖȐșȒ ȘȍȍșȚȘȈ**

Системой предусмотрена возможность отфильтровать существующие записи реестров по следующим параметрам:

- отправитель;
- специалист МЗ СО;
- дата отправки.

Чтобы осуществить поиск реестра, выполните следующие действия:

1) Перейдите на вкладку Реестры (рисунок [5\)](#page-19-2).

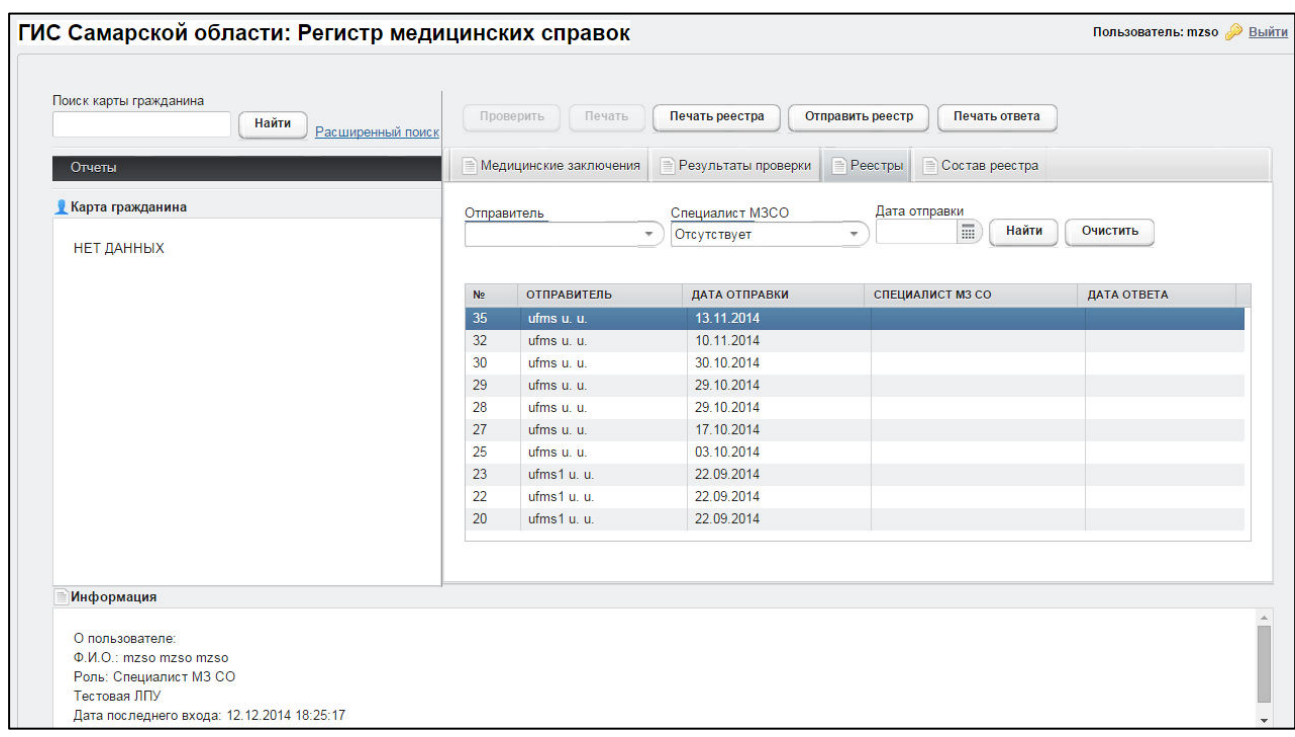

#### <span id="page-19-2"></span>Рисунок 5 - Реестры

- 2) Введите необходимые параметры поиска в соответствующих полях для фильтрации.
- 3) Нажмите на кнопку Найти В таблице отобразятся только попавшие в фильтр записи.

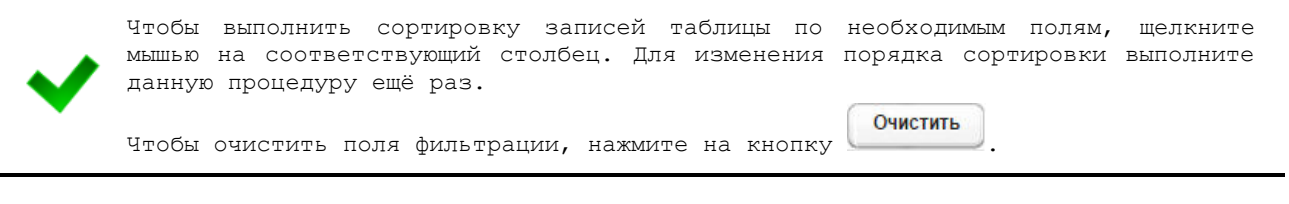

4) Чтобы открыть требуемый реестр, дважды щелкните на него левой кнопкой мыши. Откроется вкладка Состав реестра, как представлено на рисунке [6.](#page-20-2)

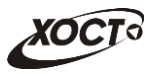

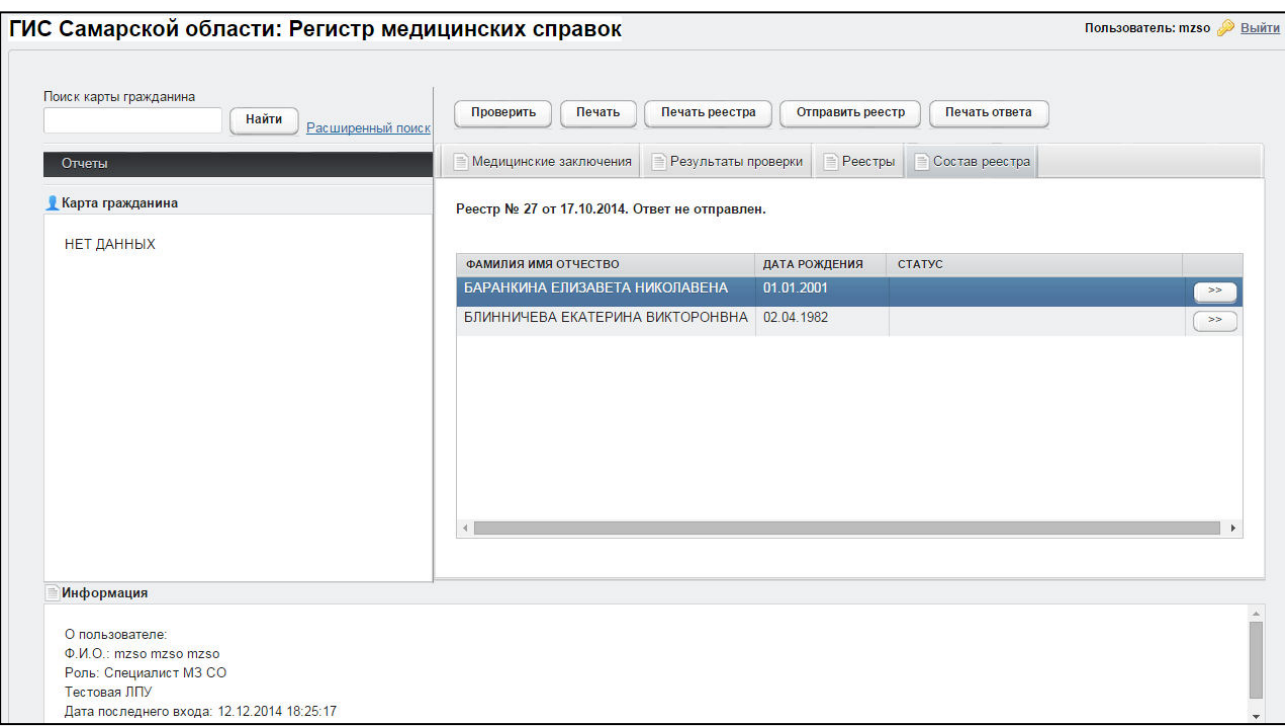

<span id="page-20-2"></span>Рисунок 6 – Состав реестра

### **4.2.5.2 ǹȗȐșȖȒ ȘȍȍșȚȘȖȊ**

<span id="page-20-0"></span>Чтобы отобразить список сформированных в УФМС и полученных в МЗ СО реестров, перейдите на вкладку Реестры (см. рисунок [5\)](#page-19-2). Здесь отображается следующая информация:

- $N^{\circ}$  peecrpa;
- отправитель реестра из УФМС;
- дата отправки из УФМС;
- специалист МЗ СО, проверивший реестр (пустое значение поля свидетельствует о том, что реестр не проверен и не отправлен в УФМС);
- дата ответа от МЗ СО (пустое значение поля свидетельствует о том, что реестр не проверен и не отправлен в УФМС).

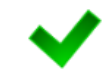

Чтобы выполнить сортировку записей таблицы по необходимым полям, щелкните мышью на соответствующий столбец. Для изменения порядка сортировки выполните данную процедуру ещё раз.

### <span id="page-20-1"></span>**4.2.5.3 Состав реестра**

Чтобы просмотреть список мигрантов реестра, на вкладке Реестры (см. п. [4.2.5.2\)](#page-20-0) дважды щелкните левой клавишей мыши на требуемую запись. В результате на вкладке Состав реестра отобразятся все существующие записи реестра со следующей информацией по каждому мигранту (см. рисунок [6\)](#page-20-2):

- фИО:
- дата рождения;
- статус проверки в МЗ СО.

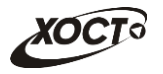

Чтобы выполнить сортировку записей таблицы по необходимым полям, щелкните мышью на соответствующий столбец. Для изменения порядка сортировки выполните данную процедуру ещё раз.  $>$ Чтобы перейти в карту мигранта, нажмите на кнопку и напротив требуемой SATMCM.

#### <span id="page-21-0"></span>**4.2.5.4 ǷȘȖȊȍȘȒȈ ȌȈȕȕȣȝ ȔȐȋȘȈȕȚȈ**

Чтобы проверить данные мигрантов в реестре, выполните следующие действия:

- 1) Перейдите на вкладку *Состав реестра* для требуемого реестра (см. п. [4.2.5.3\)](#page-20-1).
- <span id="page-21-2"></span>2) Нажмите на кнопку проверить либо дважды щелкните левой клавишей мыши на требуемую запись. В результате откроется окно Информация для проверки, представленное на рисунке [7.](#page-21-1) Чтобы отменить ввод данных, нажмите на кнопку <sup>© отмена</sup> в любой момент.

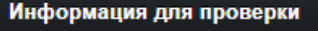

Гражданин: ИВАНОВА МАРИЯ ПЕТРОВНА Дата рождения: 08.03.1980 Дата отправки на проверку: 25.09.2014 Комплекс обследований мигранта. Инфекции (24.09.2014) Хламидийная лимфогранулема. Результат отрицательный. Сертификат: серия 36 В номер 0014 Лепра (болезнь Гансена). Результат отрицательный. Сертификат: серия 36 В номер 0014 Шанкроид. Результат отрицательный. Сертификат: серия 36 В номер 0014

Сифилис. Результат отрицательный. Сертификат: серия 36 В номер 0014

Комплекс обследований мигранта. СПИД (24.09.2014) СПИД. Результат положительный

Комплекс обследований мигранта. Наркомания (24.09.2014) Наркомания. Результат отрицательный. Сертификат: серия 36 А номер 0011

#### Комплекс обследований мигранта. Туберкулез (24.09.2014) Флюорография. Результат отрицательный

Туберкулез. Результат отрицательный. Сертификат: серия 36 С номер 0010

 $\overline{\phantom{a}}$ 

Реестр № 16 от 25.09.2014. Ответ не получен.

Статус:

Установить статус проверки

#### Отмена

#### <span id="page-21-1"></span>Рисунок 7 - Информация для проверки

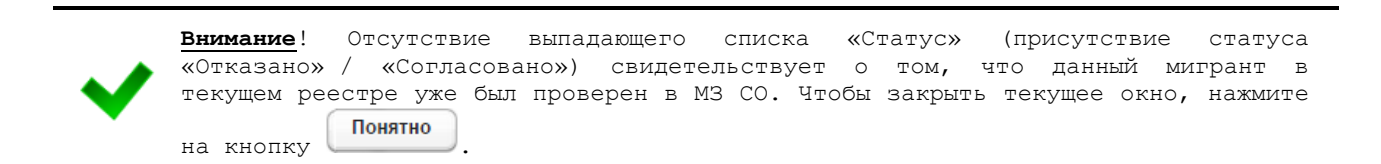

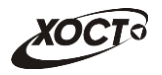

- 3) Проверьте данные мигранта.
- 4) В выпадающем списке *Статус* выберите требуемый статус проверки:
	- а) *Согласовано*;
	- б) *Отказано*;
- <span id="page-22-0"></span>5) Нажмите на кнопку <sup>Установить статус проверки</sup> В результате выбранный статус будет назначен для текущей записи мигранта в реестре.
- 6) Повторите ш. [2\)](#page-21-2)[-5\)](#page-22-0) для каждой записи мигранта в реестре (при наличии).

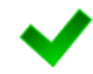

Чтобы **изменить** статус проверки записи мигранта в реестре, выполните ш. [2\)](#page-21-2)[-5\).](#page-22-0) После отправки в реестра в УФМС (см п. [4.2.5.8](#page-27-0)) изменить статус проверки будет **Невозможно.** 

Альтернативный вариант проверки данных мигранта (из карты мигранта):

- 1) Осуществите поиск карты мигранта (см. п. [4.2.2\)](#page-13-0).
- 2) Перейдите на вкладку Результаты проверки (рисунок [8\)](#page-22-1). Здесь отображается следующая информация (каждая строка - это наличие данных конкретного мигранта в конкретном реестре):
	- а) состояние отправки;
	- б) номер реестра;
	- в) дата отправки из УФМС;
	- г) дата ответа от МЗ СО (пустое значение поля свидетельствует о том, что реестр не отправлен в УФМС);
	- д) статус ответа от МЗ СО (пустое значение поля свидетельствует о том, что данные мигранта не проверены в МЗ СО).

| Поиск карты гражданина<br>1234<br>Найти<br>Расширенный пои | Печать<br>Проверить      |               | Печать реестра<br>Отправить реестр | Печать ответа                    |                            |  |
|------------------------------------------------------------|--------------------------|---------------|------------------------------------|----------------------------------|----------------------------|--|
| Отчеты                                                     | Медицинские заключения   |               | <b>•• Результаты проверки</b>      | Реестры<br>Состав реестра<br>l≡ì | Результаты поиска <b>×</b> |  |
| • Карта гражданина № 1                                     |                          |               |                                    |                                  |                            |  |
|                                                            | СОСТОЯНИЕ ОТПРАВКИ       | <b>PEECTP</b> | ДАТА ОТПРАВКИ                      | ДАТА ОТВЕТА                      | <b>CTATYC</b>              |  |
| ИВАНОВ ИВАН ИВАНОВИЧ                                       | Получен ответ от МЗ СО   | 26            | 06.10.2014                         | 06.10.2014                       | Согласовано                |  |
| Пол: Мужской                                               | Отправлен запрос в МЗ СО | 28            | 29.10.2014                         |                                  |                            |  |
| Дата рождения: 19.07.2001                                  | Отправлен запрос в МЗ СО | 29            | 29.10.2014                         |                                  | Согласовано                |  |
| Гражданство: Великобритания                                | Отправлен запрос в МЗ СО | 30            | 30 10 2014                         |                                  |                            |  |
| Страна, из которой прибыл: Гонк Конг                       | Получен ответ от МЗ СО   | 31            | 30.10.2014                         | 30.10.2014                       | Согласовано                |  |
| • Адрес проживания:                                        | Отправлен запрос в МЗ СО | 32            | 10.11.2014                         |                                  |                            |  |
| • Адрес регистрации:                                       | Отправлен запрос в МЗ СО | 35            | 13.11.2014                         |                                  | Согласовано                |  |
| Документ, удостоверяющий личность                          |                          |               |                                    |                                  |                            |  |
| гражданина                                                 |                          |               |                                    |                                  |                            |  |
| Тип: Паспорт гражданина РФ                                 |                          |               |                                    |                                  |                            |  |
| Серия: 1 Номер: 2                                          |                          |               |                                    |                                  |                            |  |
| Дата выдачи: 24.07.2001 Срок действия: 01.12.2014          |                          |               |                                    |                                  |                            |  |
| • Данные карты в БД                                        |                          |               |                                    |                                  |                            |  |
| Информация                                                 |                          |               |                                    |                                  |                            |  |
| О пользователе:                                            |                          |               |                                    |                                  |                            |  |
|                                                            |                          |               |                                    |                                  |                            |  |

<span id="page-22-1"></span>Рисунок 8 - Результаты проверки

<span id="page-23-1"></span>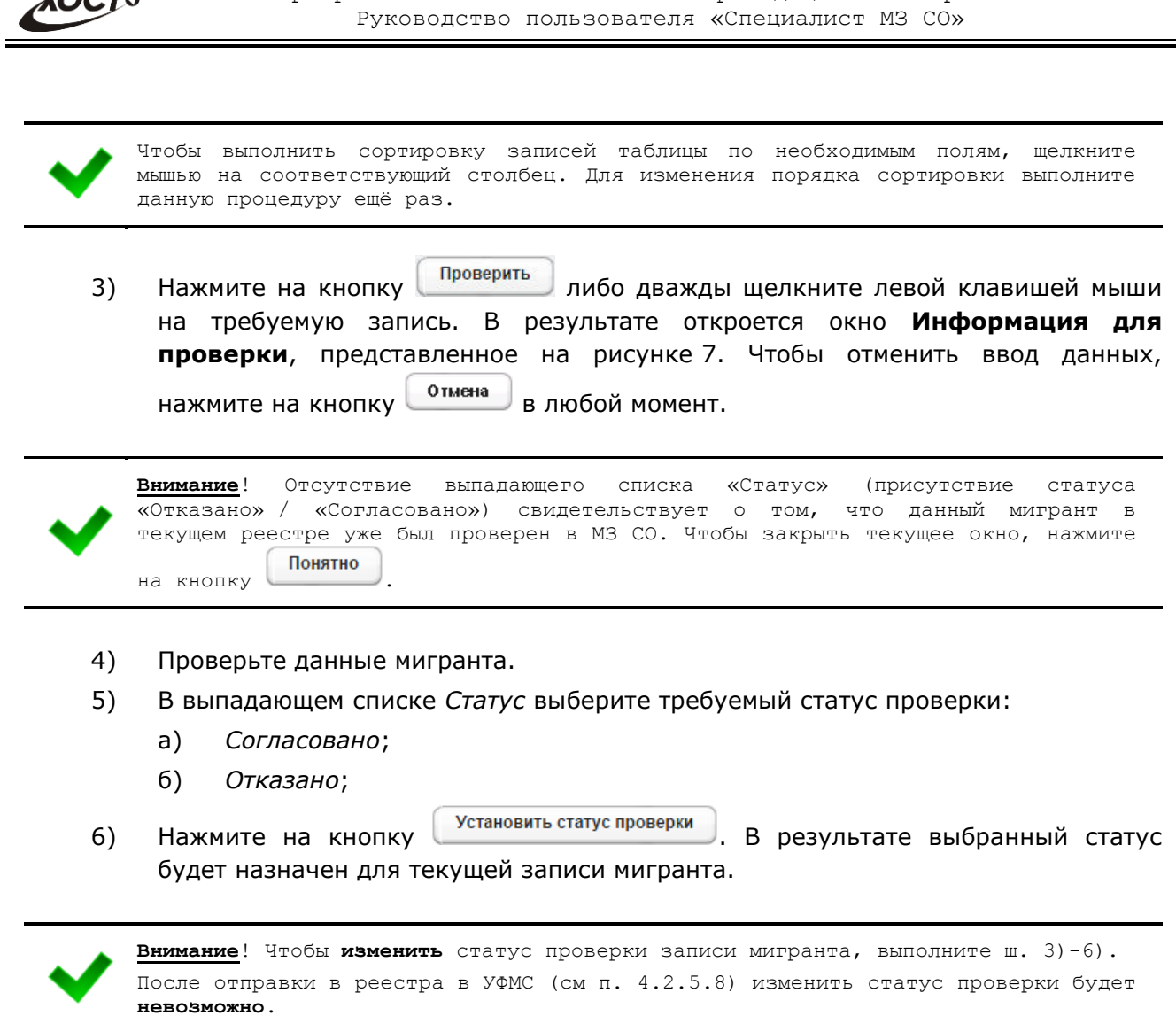

Программное обеспечение «Регистр мелицинских справок».

## <span id="page-23-2"></span><span id="page-23-0"></span>4.2.5.5 Печать письма от сотрудника УФМС о выдаче разрешения на **ȊȘȍȔȍȕȕȖȍ ȗȘȖȎȐȊȈȕȐȍ Ȋ ǸȖșșȐȑșȒȖȑ ǼȍȌȍȘȈȞȐȐ**

В системе предусмотрена возможность сформировать письмо от сотрудника УФМС о выдаче разрешения на временное проживание в Российской Федерации. Описание операций:

- 1) Перейдите на вкладку *Состав реестра* для требуемого реестра (см. п. [4.2.5.3\)](#page-20-1).
- 2) Перейдите на вкладку Результаты проверки (см. рисунок [8\)](#page-22-1).
- 3) Выберите требуемую запись мигранта, отправленного на проверку из УФМС.
- 4) Нажмите на кнопку <sup>(Печать</sup>). В результате данной операции будет сформировано, загружено в Интернет-браузер и автоматически открыто (во всплывающем окне) письмо от сотрудника УФМС в формате «\*.pdf». Пример письма представлен на рисунке [9.](#page-24-0)

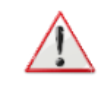

 $\widehat{C}$ 

Внимание! Для корректной загрузки письма в браузере у пользователя должны быть разрешены всплывающие окна для сайта системы.

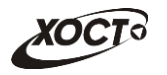

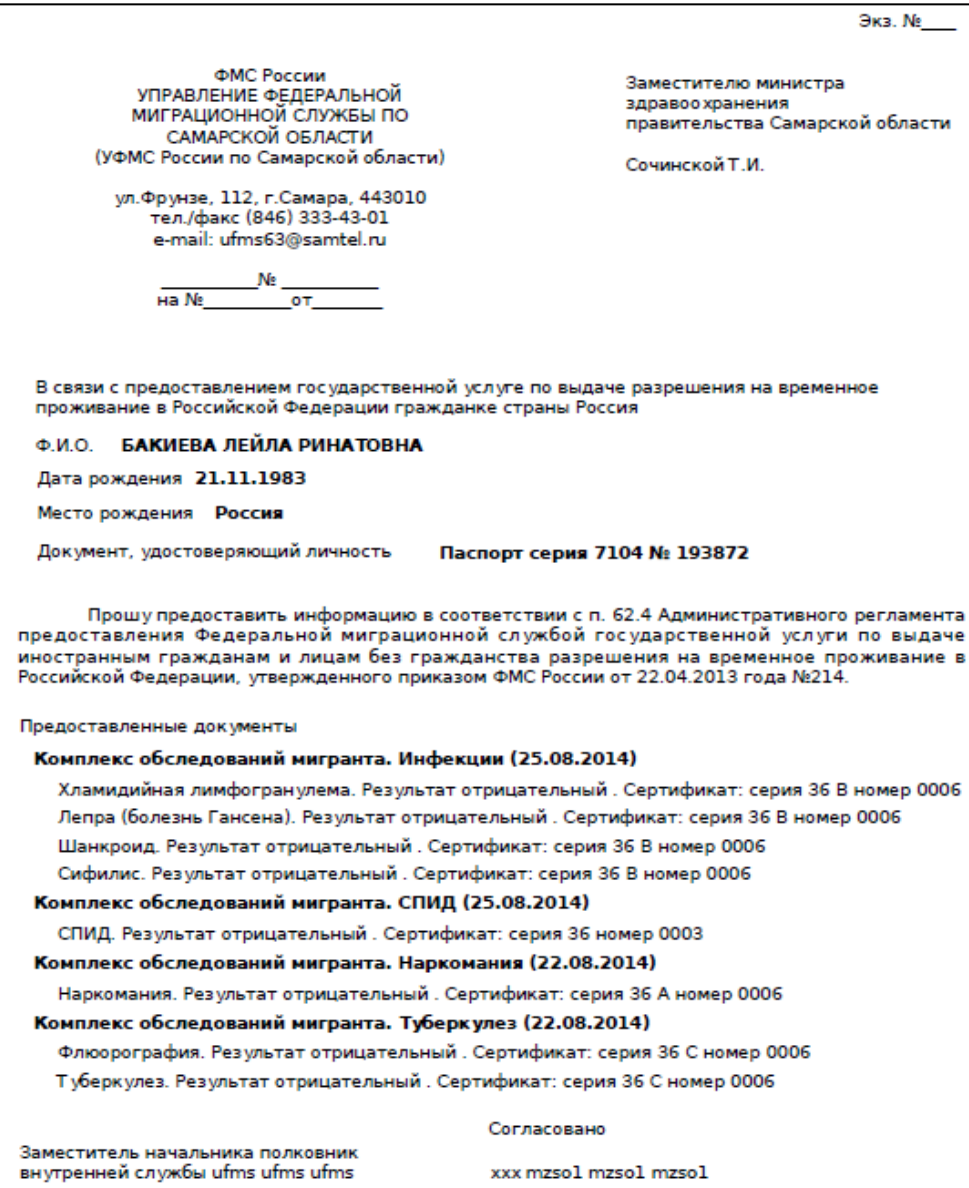

<span id="page-24-0"></span>Рисунок 9 - Письмо от сотрудника УФМС

- 5) Чтобы непосредственно распечатать письмо, выполните следующие действия:
	- а) Убедитесь, что принтер подключен к рабочему месту и исправно функционирует.
	- б) Выберите способ печати:
		- I) **Способ 1.** Нажмите на клавиатуре сочетание клавиш Ctrl+P (в браузере откроется соответствующее окно для печати письма);
		- II) **Способ 2.** Посредством Интернет-браузера сохраните загруженный документ в системный каталог персонального компьютера (печать с использованием специализированного ПО);
	- в) Укажите требуемые параметры для печати (при необходимости), после чего нажмите на кнопку Печать.

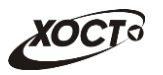

## <span id="page-25-0"></span>4.2.5.6 Печать ответа сотруднику УФМС о выдаче разрешения на **ȊȘȍȔȍȕȕȖȍ ȗȘȖȎȐȊȈȕȐȍ Ȋ ǸȖșșȐȑșȒȖȑ ǼȍȌȍȘȈȞȐȐ**

В системе предусмотрена возможность сформировать ответное письмо сотруднику УФМС о выдаче разрешения на временное проживание в Российской Федерации. Описание операций:

- 1) Перейдите на вкладку Реестры (см. рисунок [5\)](#page-19-2).
- 2) Выберите требуемую запись реестра, **ранее отправленного в УФМС** (непосредственная процедура отправки описана в п. [4.2.5.8\)](#page-27-0).
- 3) Нажмите на кнопку <sup>Спечать ответа</sup> . В результате данной операции будет сформировано, загружено в Интернет-браузер и автоматически открыто (во всплывающем окне) ответное письмо сотруднику УФМС в формате «\*.pdf». Пример письма представлен на рисунке [10.](#page-25-1)

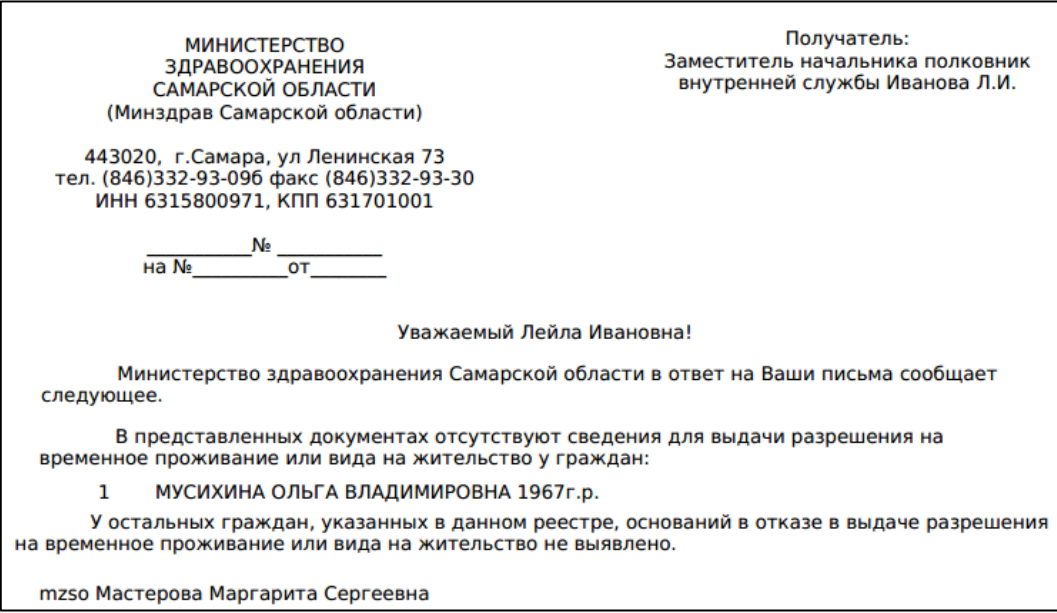

<span id="page-25-1"></span>Рисунок 10 - Письмо сотруднику УФМС

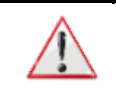

Внимание! Для корректной загрузки письма в браузере у пользователя должны быть разрешены всплывающие окна для сайта системы.

- 4) Чтобы непосредственно распечатать письмо, выполните следующие действия:
	- а) Убедитесь, что принтер подключен к рабочему месту и исправно функционирует.
	- б) Выберите способ печати:
		- I) **Способ 1.** Нажмите на клавиатуре сочетание клавиш Ctrl+P (в браузере откроется соответствующее окно для печати письма);
		- II) **Способ 2.** Посредством Интернет-браузера сохраните загруженный документ в системный каталог персонального компьютера (печать с использованием специализированного ПО);
	- в) Укажите требуемые параметры для печати (при необходимости), после чего нажмите на кнопку Печать.

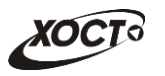

## **4.2.5.7 ǷȍȟȈȚȤ ȘȍȍșȚȘȈ**

<span id="page-26-0"></span>В системе предусмотрена возможность сформировать перечень мигрантов реестра. Описание операций:

- 1) Перейдите на вкладку Реестры (см. рисунок [5\)](#page-19-2).
- 2) Выберите требуемую запись реестра.

Альтернативный вариант: После указания необходимого реестра перейдите на вкладку *Состав реестра* (см. п. [4.2.5.3\)](#page-20-1).

- 3) Нажмите на кнопку <sup>Печать реестра</sup> . Возможны следующие варианты:
	- а) Если по реестру **не сформирован и не отправлен ответ** в МЗ СО, то в результате данной операции будет сформирован, загружен в Интернетбраузер и автоматически открыт (во всплывающем окне) перечень мигрантов реестра в формате «\*.pdf». Пример отчета представлен на рисунке [11.](#page-26-1)

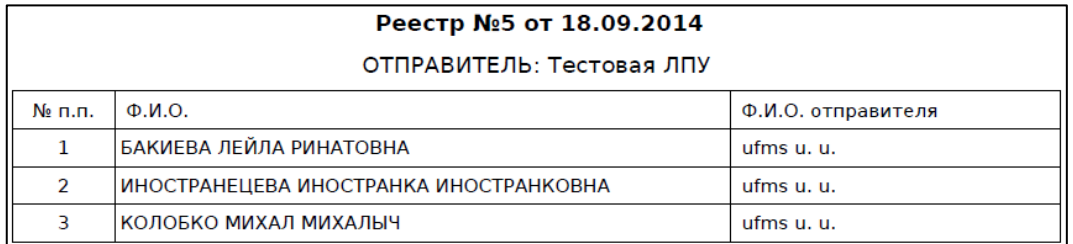

#### <span id="page-26-1"></span>Рисунок 11 - Перечень мигрантов реестра

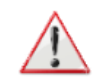

Внимание! Для корректной загрузки письма в браузере у пользователя должны быть пазрешены всплывающие окна для сайта системы.

- б) Если по реестру сформирован и / или отправлен ответ от МЗ СО, то появится форма, предназначенная для выбора варианта печати статусов решений (кнопка  $\frac{a}{a}$  – печать со статусами решений, кнопка  $\frac{a}{a}$  – без статусов). При указании варианта печати «со статусами» в отчете будет либо дополнительно отражен статус решения.
- 4) Чтобы непосредственно распечатать реестр, выполните следующие действия:
	- а) Убедитесь, что принтер подключен к рабочему месту и исправно функционирует.
	- б) Выберите способ печати:
		- I) **Способ 1.** Нажмите на клавиатуре сочетание клавиш Ctrl+P (в браузере откроется соответствующее окно для печати реестра);
		- II) **Способ 2.** Посредством Интернет-браузера сохраните загруженный документ в системный каталог персонального компьютера (печать с использованием специализированного ПО);
	- в) Укажите требуемые параметры для печати (при необходимости), после чего нажмите на кнопку Печать.

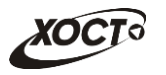

### <span id="page-27-0"></span>**4.2.5.8 ǶȚȗȘȈȊȒȈ ȘȍȍșȚȘȈ Ȋ ǻǼǴǹ**

Чтобы отправить проверенный реестр в УФМС, выполните следующие действия:

- 1) Перейдите на вкладку Реестры (см. рисунок [5\)](#page-19-2).
- 2) Выберите требуемую запись реестра.

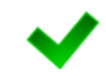

Альтернативный вариант: После указания необходимого реестра перейдите на вкладку *Состав реестра* (см. п. [4.2.5.3\)](#page-20-1).

3) Убедитесь, что в текущем реестре на все проверки записей мигрантов сформированы корректные ответы. Возможность отправить ответ в УФМС предусмотрена только один раз.

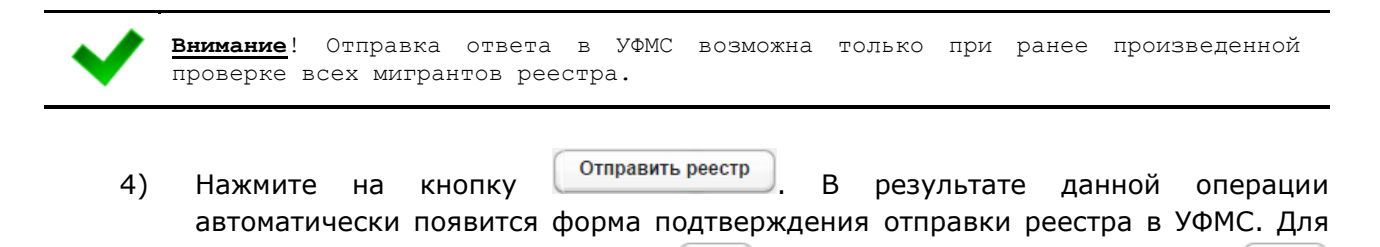

согласия нажмите на кнопку  $\left\lfloor \frac{\pi a}{2} \right\rfloor$ , а для отказа – на кнопку

проверки появится соответствующая информация об отправке ответа в УФМС.

информация об отправителе ответа и дате отправки ответа в УФМС.

Внимание! После выбора электронной карты мигранта на вкладке Результаты

Нет

На вкладке *Реестры* для отправленного реестра появится соответствующая

# <span id="page-27-1"></span>**4.2.6 ǶȚȟȍȚȣ**

соответственно.

#### <span id="page-27-2"></span>4.2.6.1 Журнал регистрации выдаваемых бланков строгой отчетности по типу бланка ГИБДД

Чтобы сформировать отчет «Журнал регистрации выдаваемых бланков строгой отчетности по типу бланка ГИБДД», выполните следующие действия:

- 1) На стартовой странице щелкните мышью на раздел **Отчеты**, после чего выберите пункт Журнал регистрации выдаваемых бланков строгой **ОТЧЕТНОСТИ ПО ТИПУ бланка ГИБДД**. Откроется форма для заполнения параметров отчета (см. рисунок [12\)](#page-28-1). Чтобы отменить ввод данных, нажмите на КНОПКУ <sup>Отмена</sup>
- 2) Заполните необходимые параметры отчета:
	- а) Начальная дата регистрации справки (введите дату вручную или выберите её в поле типа «календарь»):
	- б) Конечная дата регистрации справки (введите дату вручную или выберите её в поле типа «календарь»);
	- в) *Организация* (введите соответствующее название организации; в процессе ввода предусмотрена возможность выбрать запись из выпадающего списка);

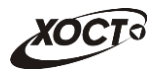

- г) *Только выданные бланки* (поставьте галочку в поле при необходимости включить в отчет только выданные бланки строгой отчетности).
- 3) Нажмите на кнопку <sup>(Печать</sup>). В результате данной операции будет сформирован, загружен в Интернет-браузер (во всплывающем окне) отчет в формате «\*.xls». Пример отчета представлен на рисунке [13.](#page-28-2)

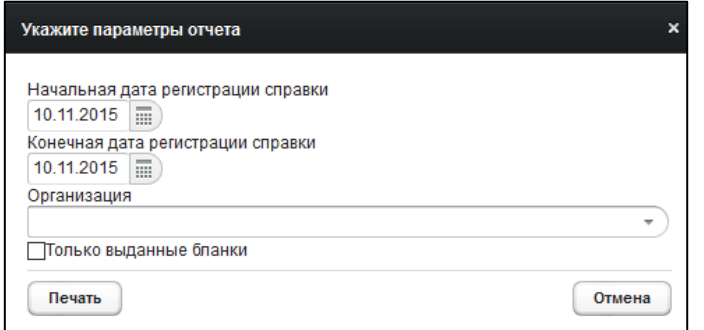

<span id="page-28-1"></span>Рисунок 12 - Параметры отчета

|   | B.                                                                            |                                   |                               |                          |                                  |                   |           |                 |                         |  |  |
|---|-------------------------------------------------------------------------------|-----------------------------------|-------------------------------|--------------------------|----------------------------------|-------------------|-----------|-----------------|-------------------------|--|--|
|   | Журнал регистрации выдаваемых бланков строгой отчетности по типу бланка ГИБДД |                                   |                               |                          |                                  |                   |           |                 |                         |  |  |
|   | с 29.10.2012 по 10.11.2015                                                    |                                   |                               |                          |                                  |                   |           |                 |                         |  |  |
|   |                                                                               |                                   |                               |                          |                                  |                   |           |                 |                         |  |  |
|   | N <sub>2</sub>                                                                | Дата<br>регистра<br>ЦИ<br>справки | Дата<br>выдачи<br>справки     | Серия и номер<br>справки | ФИО гражданина                   | Дата<br>рождения  | Категория | Условия допуска | <b>JILIA</b>            |  |  |
|   |                                                                               |                                   | 17 10 2014 36 0039            |                          | БЛИННИЧЕВА ЕКАТЕРИНА ВИКТОРОНВНА | $02.04.1982$ A R  |           |                 | :ЛПУ ГИБДД              |  |  |
| 6 |                                                                               |                                   | 10 2014 17 10 2014 36 0040    |                          | БАРАНКИНА ЕЛИЗАВЕТА НИКОЛАВЕНА   | $01.01.2001$ A R  |           |                 | :ЛПУ ГИБДД              |  |  |
|   | 65.                                                                           |                                   | 17.10.2014 17.10.2014 36 0041 |                          | БАРАНКИНА ЕЛИЗАВЕТА НИКОЛАВЕНА   | $01.01.2001$ A R  |           |                 | ЛПУ ГИБДД               |  |  |
|   | ьb                                                                            |                                   | 10 2014 17 10 2014 36 0051    |                          | БЛИННИЧЕВА ЕКАТЕРИНА ВИКТОРОНВНА | 02.04.1982 A R    |           |                 | ЛПУ ГИБДД               |  |  |
|   | 67                                                                            |                                   | 16.12.2014 16.12.2014 36 0016 |                          | ПЕТРОВ ПЕТР ПЕТРОВИЧ             | $:23.04.2001$ A R |           |                 | :ЛПУ ГИБДД              |  |  |
|   | 68                                                                            |                                   | 24.12.2014 24.12.2014 36 0107 |                          | САПОЖНИКОВ АНАТОЛИЙ СЕРГЕЕВИЧ    | $21.11.1980$ A DE |           |                 | : ЛПУ которой все можно |  |  |

#### <span id="page-28-2"></span>Рисунок 13 - Журнал регистрации выдаваемых бланков строгой отчетности по типу **бланка ГИБДД**

Внимание! Для корректной загрузки отчета в браузере у пользователя должны быть разрешены всплывающие окна для сайта системы.

# <span id="page-28-0"></span>4.2.6.2 Журнал регистрации медицинского обследования, освидетельствования иностранных граждан, лиц без гражданства

Формирование отчета «Журнал регистрации медицинского обследования, освидетельствования иностранных граждан, лиц без гражданства» производится по аналогии с формированием отчета «Журнал регистрации выдаваемых бланков строгой отчетности по типу бланка ГИБДД» (см. п. [4.2.6.1\)](#page-27-2).

Пример отчета представлен на рисунке [14.](#page-29-1)

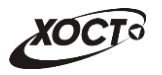

| в              | - 0                                                                                              |          |                                                                    |                                                                                      |                                              |                                                    |                                  |          |                   |                                  |                                                                          |                     |                                                                              |
|----------------|--------------------------------------------------------------------------------------------------|----------|--------------------------------------------------------------------|--------------------------------------------------------------------------------------|----------------------------------------------|----------------------------------------------------|----------------------------------|----------|-------------------|----------------------------------|--------------------------------------------------------------------------|---------------------|------------------------------------------------------------------------------|
|                | Журнал регистрации медицинского обследования, освидетельствования<br>c. 01 11 2011 no 10 11 2015 |          |                                                                    |                                                                                      |                                              |                                                    |                                  |          |                   |                                  |                                                                          |                     |                                                                              |
| N <sub>2</sub> | ФИО                                                                                              | Дата     | Серия и номер                                                      | Адрес регистрации                                                                    | Страна                                       |                                                    | Исследование                     |          | ФИО               | Серия и                          | Лата                                                                     |                     |                                                                              |
|                |                                                                                                  | рождения | ДУЛ                                                                |                                                                                      |                                              | Вид                                                | Дата                             | Рез-т    | врача             | номер<br>ката или<br><b>CTBa</b> | выдачи<br>сертифи сертификат<br>а или<br>свидетель : свидетельс :<br>тва | ФИО<br>регистратора | ЛПУ                                                                          |
|                | 98 КОНЕВ ВЛАДИМИР<br><b>ВЛАДИМИРОВИЧ</b>                                                         |          | 01.01.1983 Паспорт гражданина<br>Российской Федерации 123          | Алексеевский район п Авангард : РОССИЯ Россий: ВИЧ-инфекция<br>1 БЕЛОРЕЦКАЯ УЛ 1 2 3 | <b>ская</b>                                  |                                                    | 30.10.2015                       | OTD.     | doc1 D.D. 36 0082 |                                  |                                                                          | $doc2$ $D.D.$       | ЛПУ которой все можно                                                        |
|                | 101 МИРВОДА ГАЛИНА<br><b>MATBEEBHA</b>                                                           |          | 01.04.1981 Паспорт гражданина<br>Российской Федерации<br>1987356   | Самара 1 БРЮСОВА ПЕР 1 2 3 : УКРАИНА                                                 |                                              | ВИЧ-инфекция                                       | 04.09.2014                       | OTD.     | doc2 D.D.:36 0009 |                                  |                                                                          |                     | 04.09.2014 Капустина М.О. ЭЛПУ которой все можно                             |
|                | 107 МОКСЯКОВ ДМИТРИЙ                                                                             |          | 20.11.1989 Паспорт гражданина<br>Российской Федерации CN<br>123456 | Тольятти ЖДАНОВА УЛ                                                                  | УЗБЕКИСТАН^Ре: Туберкулез<br><b>спублика</b> |                                                    | 22.09.2014                       | OTD.     | pktub1<br>ip.p.   | 36 C 0011                        |                                                                          | 111                 | ЛПУ ТУБ                                                                      |
|                |                                                                                                  |          |                                                                    |                                                                                      |                                              | Флюорография                                       | 22.09.2014 : Положи : doctub1    |          |                   |                                  |                                                                          |                     |                                                                              |
|                | 113 ПАЛКИНА МАРИЯ<br><b>ВИКТОРОВНА</b>                                                           |          | 07.07.1986 Паспорт гражданина<br>Российской Федерации 0909 КТ      | Самара Самара ЛЕНИНА ПР-                                                             | РОССИЯ^Россий ВИЧ-инфекция<br>ская           |                                                    | :02.10.2014 : Положи : doc2 D.D. |          |                   |                                  |                                                                          |                     | 02.10.2014 :Капустина М.О. :ЛПУ которой все можно                            |
|                | 114 ПАЛКИНА МАРИЯ<br><b>ВИКТОРОВНА</b>                                                           |          | 07.07.1986 Паспорт гражданина<br>Российской Федерации 0909 КТ      | Самара Самара ЛЕНИНА ПР-                                                             | РОССИЯ Россий Туберкулез<br>ская             |                                                    | 02.10.2014                       | OTD.     |                   |                                  |                                                                          |                     | : doc2 D.D. 36 С 0024 : 02.10.2014 : Капустина М.О. : ЛПУ которой все можно  |
|                |                                                                                                  |          |                                                                    |                                                                                      |                                              | Флюорография                                       | $02.10.2014$ : OTD.              |          | $1002$ D.D.       |                                  |                                                                          |                     |                                                                              |
|                | 115 ПАЛКИНА МАРИЯ<br><b>ВИКТОРОВНА</b>                                                           |          | 07.07.1986 Паспорт гражданина<br>Российской Федерации 0909 КТ      | Самара Самара ЛЕНИНА ПР-                                                             | РОССИЯ^Россий Лепра (болезнь<br>ская         | :Гансена)                                          | $02.10.2014$ OTD.                |          |                   |                                  |                                                                          |                     | : doc2 D.D. : 36 В 0027 : 02.10.2014 :Капустина М.О. : ЛПУ которой все можно |
|                |                                                                                                  |          |                                                                    |                                                                                      |                                              | Сифилис                                            | 02, 10, 2014                     | <br>OTD. | $3002$ D.D.       |                                  |                                                                          |                     |                                                                              |
|                |                                                                                                  |          |                                                                    |                                                                                      |                                              | Хламидийная                                        | 102.10.2014                      | OTD.     | doc2 D.D.         |                                  |                                                                          |                     |                                                                              |
|                |                                                                                                  |          |                                                                    |                                                                                      |                                              | пимфогранулема                                     |                                  |          |                   |                                  |                                                                          |                     |                                                                              |
|                |                                                                                                  |          |                                                                    |                                                                                      |                                              | Шанкроид                                           | 02.10.2014                       | OTD.     | doc2 D D          |                                  |                                                                          |                     |                                                                              |
|                | 116 ПАЛКИНА МАРИЯ                                                                                |          | 07.07.1986 Паспорт гражданина                                      | Самара Самара ЛЕНИНА ПР-                                                             | РОССИЯ Россий: Наркомания                    |                                                    | 02.10.2014 Положи doc2 D.D.      |          |                   |                                  |                                                                          |                     | 02.10.2014 :Капустина М.О. :ЛПУ которой все можно                            |
|                | <b>ВИКТОРОВНА</b>                                                                                |          | Российской Федерации 0909 КТ                                       |                                                                                      | ская                                         |                                                    |                                  |          |                   |                                  |                                                                          |                     |                                                                              |
|                | 117 I TETPOB TETP<br>ПЕТРОВИЧ                                                                    |          | 23.04.2001 Паспорт гражданина<br>Российской Федерации 12<br>выдан  | Самара Самара<br>АРЦЫБУШЕВСКИЙ ПЕР                                                   | :КИТАЙ^Китайска: Туберкулез<br>я Народная    |                                                    | 18.08.2014 : Отр.                |          |                   | : doc D.D. : 36 C 0001           |                                                                          | freq R.R.           | Тестовая ЛПУ                                                                 |
|                |                                                                                                  |          |                                                                    |                                                                                      |                                              | $\alpha$ nnonornamus : 18.08.2014 : Orn : doc D.D. |                                  |          |                   |                                  |                                                                          |                     |                                                                              |

<span id="page-29-1"></span>Рисунок 14 - Журнал регистрации медицинского обследования, освидетельствования иностранных граждан, лиц без гражданства

### <span id="page-29-0"></span>4.2.6.3 Отчет по использованию бланков строгой отчетности

Формирование отчета «Отчет по использованию бланков строгой отчетности» производится по аналогии с формированием отчета «Журнал регистрации выдаваемых бланков строгой отчетности по типу бланка ГИБДД» (см. п. [4.2.6.1\)](#page-27-2).

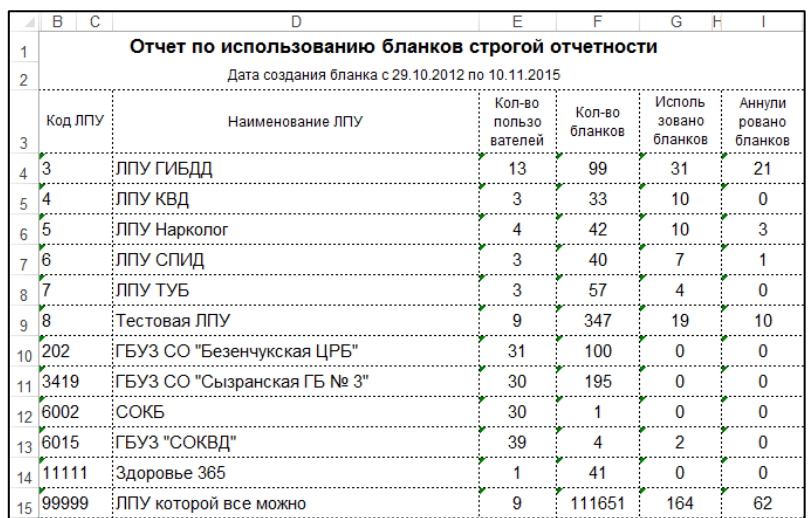

Пример отчета представлен на рисунке [15.](#page-29-2)

<span id="page-29-2"></span>Рисунок 15 - Отчет по использованию бланков строгой отчетности

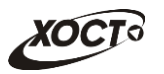

# <span id="page-30-0"></span>**5** Аварийные ситуации

# <span id="page-30-1"></span>5.1 Действия в случае несоблюдения условий выполнения Технологического процесса, в том числе при длительных **ȖȚȒȈȏȈȝ ȚȍȝȕȐȟȍșȒȐȝ șȘȍȌșȚȊ**

В случае несоблюдения условий технологического процесса либо при отказах технических средств персоналу, обслуживающему систему, следует обратиться в соответствующее структурное подразделение, которое отвечает за эксплуатацию программных и технических средств (службу технической поддержки МИАЦ).

При обращении в службу технической поддержки необходимо указать персональные и контактные данные пользователя, описание проблемы и порядок действий, приведший к возникновению ошибки.

# <span id="page-30-2"></span>5.2 Действия по восстановлению программ и / или данных при отказе носителей или обнаружении ошибок в данных

В случае возникновения какой-либо ошибки в ПО пользователю выводится соответствующее информационное сообщение. Типы ошибок:

- ошибка, выделенная желтым цветом: может возникнуть при работе с картой гражданина (например, не заполнено обязательное поле, некорректные данные и т.п.), пропадает через определенное время.
- ошибка, выделенная **красным** цветом: для всех остальных случаев (например, ошибка в логике, некорректные данные и т.п.), пропадает после нажатия на сообщение.

После получения нестандартного сообщения об ошибке необходимо вернуться на предыдущую страницу (кнопка Назад (<-) в Интернет-браузере) и попытаться повторить действие, которое привело к ошибке.

В случае повторного возникновения нестандартного сообщения об ошибке персоналу, обслуживающему систему, следует обратиться в соответствующее структурное подразделение, которое отвечает за эксплуатацию программных и технических средств (службу технической поддержки МИАЦ).

При обращении в службу технической поддержки необходимо указать персональные и контактные данные пользователя, описание проблемы (сообщение об ошибке) и порядок действий, приведший к возникновению ошибки.

# <span id="page-30-3"></span>5.3 Действия в случаях обнаружении несанкционированного вмешательства в данные

В случае обнаружения несанкционированного вмешательства в данные персоналу, обслуживающему систему, следует обратиться в соответствующее структурное подразделение, которое отвечает за эксплуатацию технических средств (службу технической поддержки МИАЦ). При этом необходимо указать персональные и контактные данные пользователя, описать признаки и предполагаемый характер вмешательства, а также сообщать о перечне данных, подвергшихся вмешательству.

# <span id="page-31-0"></span>5.4 **Действия в других аварийных ситуациях**

Если пользователь в процессе работы превысит стандартное время ожидания, предусмотренное в системе (бездействие, равное 30 минутам), в верхней части браузера автоматически появится сообщение о прекращении работы. В данной ситуации перезагрузите страницу.

Во время работы при разрыве связи с сервером системы возможно возникновение внутренней ошибки сервера (НТТР 500), пример которой изображен на рисунке [16](#page-31-2). В данном случае завершите сеанс работы, после чего заново войдите в систему (см. п. [4.1\)](#page-11-1).

|       | Ошибка соединения с сервером<br>Нажмите здесь, чтобы продолжить работу.<br>(Syntax Error): Unexpected token < - Original JSON-text: html> |                                                    |                                                    |
|-------|----------------------------------------------------------------------------------------------------|----------------------------------------------------|----------------------------------------------------|
|       |                                                                                                    | ГИС Самарской области: Регистр медицинских справок | <b>Boûmu</b>                                       |
|       |                                                                                                    |                                                    |                                                    |
|       |                                                                                                    |                                                    |                                                    |
|       | Conegation Capabalo chin                                                                                                    |                                                    |                                                    |
|       | <b>AN ARTHUR BATH ANTHUOBITTS 30 RM</b>                                                                                                   |                                                    |                                                    |
| Войти |                                                                                                    | <b>TOMP</b>                                        |                                                    |
|       |                                                                                                    |                                                    | Группа компаний ХОСТ, 2014. Версия: 6.0.6.0-1.001. |
|       |                                                                                                    |                                                    |                                                    |

<span id="page-31-2"></span>Рисунок 16 – Внутренняя ошибка сервера

# <span id="page-31-1"></span>5.5 Служба технической поддержки ПО «Регистр медицинских  $\mathsf{supasow} \times \mathsf{(MMAU)}$

- **Телефон:** (в рабочие дни с 8:00 до 18:00):
	- o ȍȌȐȕȣȑ ȔȕȖȋȖȒȈȕȈȓȤȕȣȑ ȕȖȔȍȘ жт гупсд нлт-09-36;
	- единый многоканальный номер по IP-телефонии МИАЦ 8008 (для учреждений, подключенных к серверу IP-телефонии МИАЦ);
- Электронная почта:
	- o [miac@medlan.samara.ru](mailto:miac@medlan.samara.ru);
	- o [miacn@samtel.ru](mailto:miacn@samtel.ru);
	- o [somiac@inbox.ru](mailto:somiac@inbox.ru);
- Самостоятельная регистрация обращения на сайте технической поддержки «Паспорт IT» ([support.medlan.samara.ru](http://support.medlan.samara.ru/));
- **Почта**: адрес: 443095, г. Самара, ул. Ташкентская, 159, директору МИАЦ С. Г. Сорокину.